# NFC

# **NEC** プロジェクター **ViewLight®** *NP-UM352WJL* **APPS**メニュー説明書

# 目次

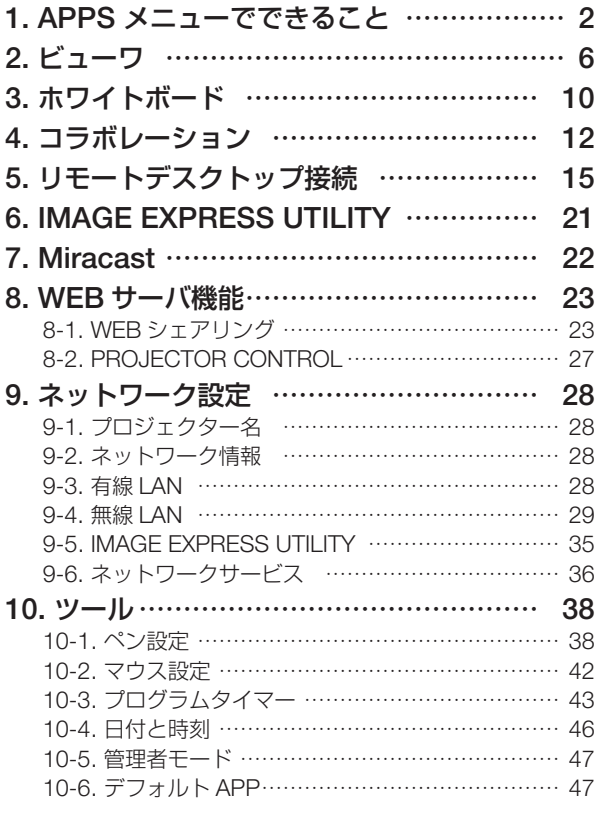

● 本書の説明は、プロジェクター本体のファームウェア 2 のバージョン「1.02」以 降に対応しています。ファームウェア 2 のバージョンは、オンスクリーンメニュー の「情報」→「VERSION(2)」の「FIRMWARE2」に表示されます。 注意

# **1. APPS** メニューでできること

APPS メニューでは、本機の拡張機能や各種設定を選択することができます。 APPS メニューを表示するには、リモコンの APPS ボタンを押すか、オンスクリー ンメニューの入力端子で「APPS」を選択します。 電子ペンのキャリブレーションを行うと、APPS メニューの各機能や設定画面を電子 ペンを使って操作できます。

■ ● APPS メニューの各アプリケーション使用中は、オンスクリーンメニューを表示して いない状態で、リモコンの(APPS)ボタンを押すことにより、アプリケーションを中 断し APPS メニューに戻ります。

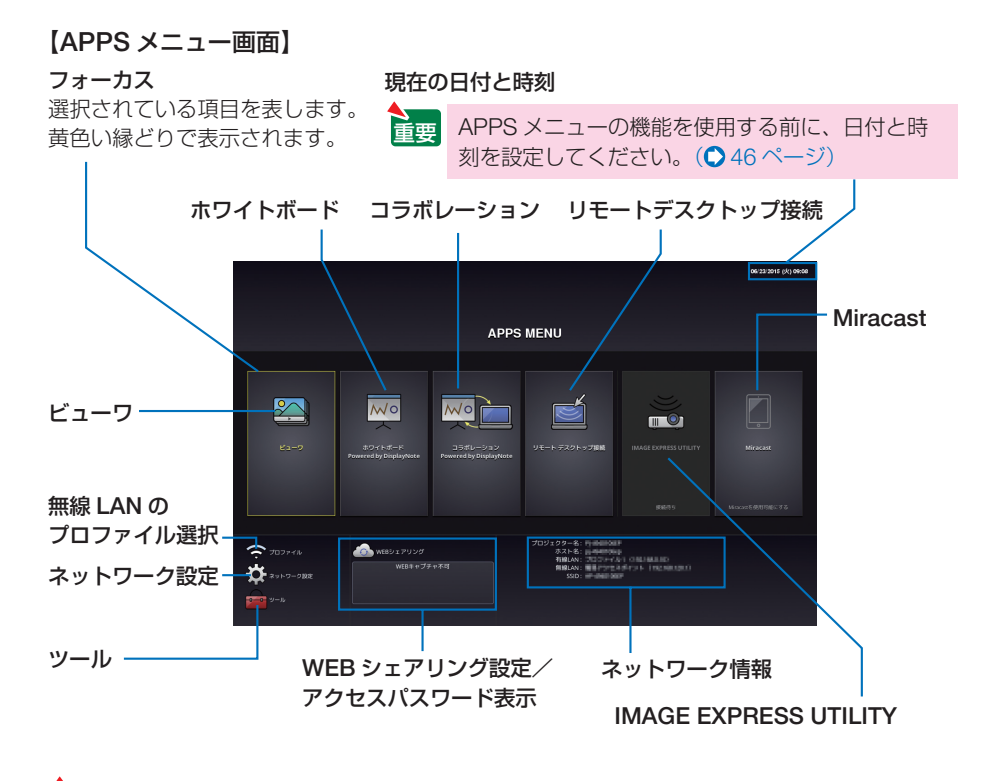

- 注意 APPS メニューはウイグル語には対応していません。 ● 本機がネットワークに接続していないとき、「リモートデスクトップ接続」、「IMAGE EXPRESS UTILITY」、「Miracast」、「WEB シェアリング」は選択できません。
	- ●「ホワイトボード」と「コラボレーション」は同時に使用できません。「ホワイトボード」 を使用するときは「コラボレーション」を "中断" ではなく "終了" してください。 同様に「コラボレーション」を使用するときは「ホワイトボード」を "終了" してく ださい。

## ビューワ

保存している画像や動画を選択して本機から投写します。次の 3 つを使用できます。

- (1) プロジェクターメモリ… 本機の内蔵メモリに一時保存した画面イメージ(本書では「キャ プチャ画像」と呼びます)。
- (2) USB メモリ …………… 本機に接続している USB メモリ内の画像や動画。
- (3)共有フォルダ…………… 本機が接続しているネットワーク上の共有フォルダ内の画像や動 画。

## ホワイトボード

本機に添付している電子ペンを使った描画が行えます。ホワイトボードを起動する前 に、ツールの「ペン設定」を行ってください。

## コラボレーション

ホワイトボードで描画した画面を、ネットワークで接続しているコンピュータと共有 できます。

## リモートデスクトップ接続

プロジェクター(本機)と同一のネットワークに接続しているコンピュータを選択し、 コンピュータの画面イメージをネットワーク経由でスクリーンに投写します。 市販の USB キーボードを本機に接続することにより、ネットワークに接続している Windows 8 や Windows 7 のコンピュータを操作できます。

## **IMAGE EXPRESS UTILITY**

- プロジェクター(本機)とコンピュータ、スマートフォン、およびタブレット端末 をネットワークで接続すると、各端末の画面をプロジェクターへ送信し、投写する ことができます。
- 複数の OS (Windows、OS X、Android、iOS) の端末を同時に接続することがで きます。
- 複数(最大50台)の端末から送信され た画面を、プロジェクター側の画面を分 割(最大 4 × 4 分割)して一度に投写す ることができます。

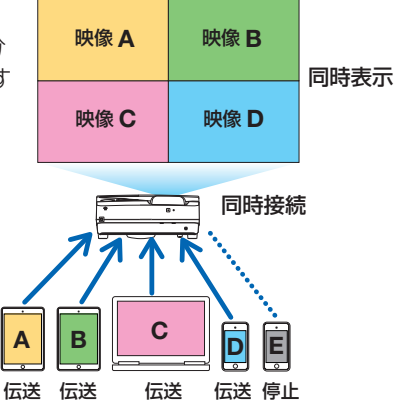

- コンピュータには、添付の CD-ROM に収録しているアプリケーションソフト Image Express Utility Lite をインストールしてください。
- スマートフォンやタブレット端末には、当社のアプリ Wireless Image Utility をダ ウンロードしてインストールしてください。

## **Miracast**

Android 端末などの Miracast 規格に対応したデータ送信端末と本機をワイヤレスで 接続し、端末から送信される画像を本機で投写することができます。 接続する前に本機のネットワーク設定で「Miracast」を設定してください。

## **WEB** サーバ機能

● 専用のファイル共有ソフトウェアを使用するこ となく、プロジェクター(本機)とネットワー クで接続しているコンピュータ同士で、ウェブ ブラウザを使用して本機の WEB サーバにアク セスすることによって、画面やファイルを共有 することができます(WEB シェアリング)。

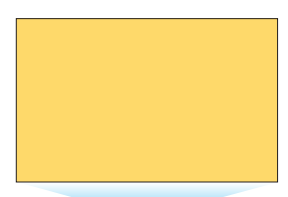

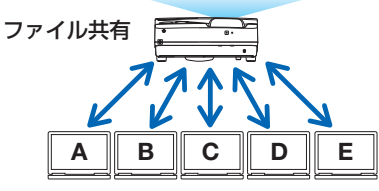

- コンピュータのウェブブラウザ画面からプロジェクター (本機) を制御することが できます(PROJECTOR CONTROL)。
- プロジェクター (本機) とコンピュータをネットワークで接続し、コンピュータの ウェブブラウザで次の URL にアクセスしてください。 URL: http://(プロジェクター(本機)の IP アドレス): 3060

## ネットワーク設定

本機を有線 LAN、無線 LAN に接続するための以下の設定を行います。

### ●プロジェクター名

本機のプロジェクター名とホスト名を設定します。工場出荷時は、本機の製造番号が 設定されています。

### ●ネットワーク情報

本機をネットワーク(有線 LAN /無線 LAN)に接続したときの情報を表示します。

### **●有線 | AN**

本機を有線 LAN に接続するための設定を行います。

### ●無線 **LAN**

本機を無線 LAN に接続するための設定を行います。 また、簡易アクセスポイント、Wi-Fi Direct、Miracast の設定を行います。

### ● **IMAGE EXPRESS UTILITY**

IMAGF FXPRFSS UTILITY の動作モード(フリー、管理)を設定します。

### **●ネットワークサービス**

AMX、HTTP サーバ、PJLink、アラートメール、CRESTRON のための設定を行います。

### ツール

以下のペン設定、マウス設定、プログラムタイマー、日付と時刻設定、管理者モード、 デフォルト APP が行えます。

### ●ペン設定

電子ペンをはじめて使用するときやプロジェクターの設置場所を変更したときは、電 子ペンの位置を正しく認識させるために、必ずキャリブレーションを行ってください。  $( 0.38 \times -7)$ 

### ●マウス設定

市販の USB マウスを本機に接続すると、マウスを使用して APPS メニューの操作が できます。

このときのマウスの設定です。

### **●プログラムタイマー**

曜日や時刻を設定することにより、本機の電源オン/スタンバイや映像信号の切り替 え、およびエコモードの切り替えを自動で行うことができます。

### ●日付と時刻設定

本機に現在の日付と時刻を設定します。

### ●管理者モード

本機のメニューモードの選択、プロジェクター全体の設定値の保存の有効/無効、管 理者モードのパスワードの設定を行います。

### ●デフォルト **APP**

プロジェクターの電源を入れたときに「APPS」端子が選択されていると、デフォル ト APP で設定した機能が自動的に起動します。

また、「APPS」端子以外が選択されていると、「APPS」端子に切り替えたときにデ フォルト APP で選択した機能が自動的に起動します。

# ビューワでできること

保存している画像や動画を選択して本機から投写します。次の 3 つを使用できます。

- (1) プロジェクターメモリ… 本機の内蔵メモリに一時保存した画面イメージ(本書では「キャ プチャ画像」と呼びます)。
- (2) USB メモリ …………… 本機に接続している USB メモリ内の画像や動画。
- (3)共有フォルダ…………… 本機が接続しているネットワーク上の共有フォルダ内の画像や動 画。

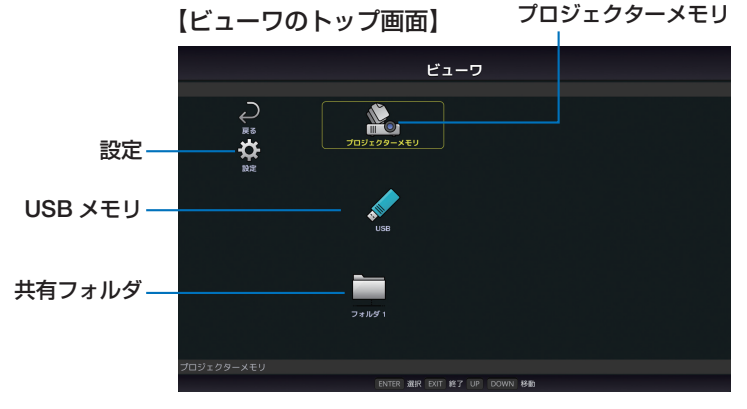

- プロジェクターメモリへのキャプチャ画像の保存方法は、プロジェクター本体の取扱説明書を ご覧ください。
- 「設定」を選択すると、スライドショー、動画、共有フォルダなどの設定を変更することがで きます。(◎9[ページ\)](#page-8-0)
- 「設定」で「自動再生」を「静止画」または「動画」に設定しているとき、次の操作で自動再 生が実行されます。
	- ・ ビューワのトップ画面で USB メモリを本機に接続したとき。
	- ・ 本機に USB メモリが接続されている状態で、電源を入れたあと、はじめてビューワ画面を 表示したとき。

このとき、自動的に USB メモリ内のルートディレクトリと次の階層のフォルダ内を検索し、 見つかった画像または動画を順番に表示します。画像や動画の表示順は、ファイル表示画面で 「並び順」を行った順になります。

- ビューワで認識できる USB メモリは1つのみです。本機の無線 LAN 用の USB ポー トに USB メモリを接続しないでください。 注意
	- 共有フォルダは1~4つまで設定できます。
	- 共有フォルダへの接続が失敗すると、エラーメッセージを表示して、フォルダアイコ ンに「×」印を表示します。その場合は次の確認を行ってください。
		- ・LAN ケーブルが正しく接続されているか
		- ・接続先のフォルダ名は正しいか
		- ・接続先のフォルダが共有設定されているか
		- ・接続先のフォルダにアクセス権が設定されているか
		- ・接続先のフォルダに表示可能なファイルが保存されているか
		- ・プロジェクターの日時設定が正しく行われているか

## 表示/再生可能なファイル

### ●静止画

・対応フォーマット

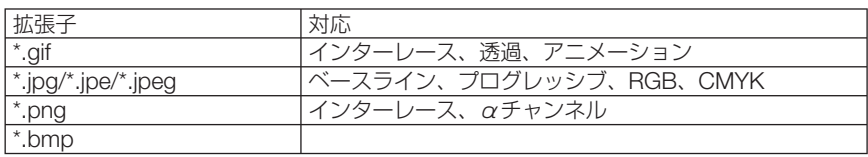

※ビューワでは、MS-Office ファイルや PDF は表示できません。

#### ・対応画像解像度

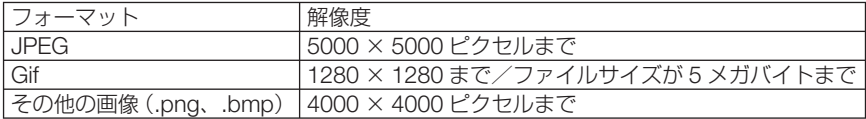

### ●動画

### ・対応フォーマット

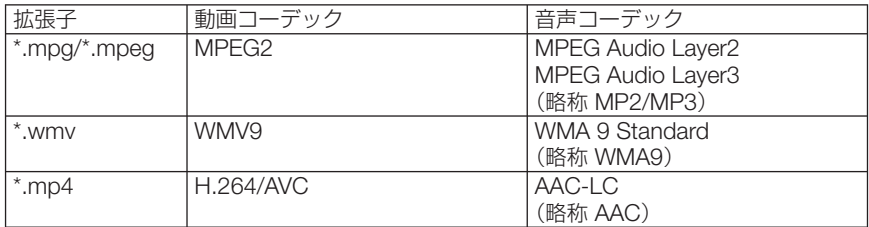

#### ・詳細情報

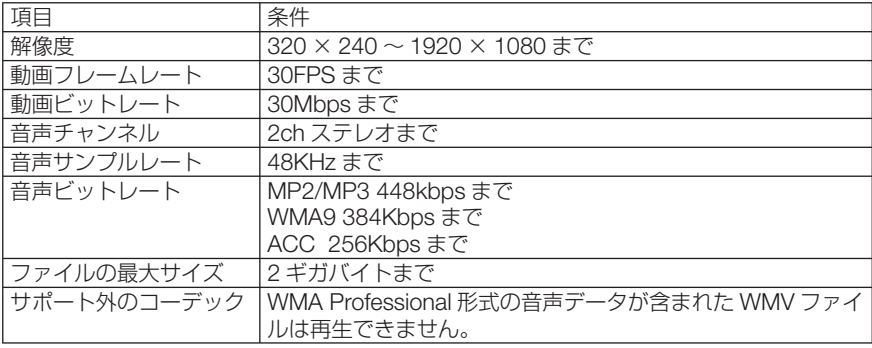

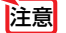

● 上記の条件を満たしている動画ファイルであっても再生できない場合があります。

- ネットワーク環境または USB メモリの種類、ファイルのビットレートによっては正 常に動画が再生されないことがあります。
- デジタル著作権管理 (Digital Right Management, DRM) 付きのファイルは再生で きません。
- 動画ファイルに設定されたアスペクト比は反映されません。動画のピクセルアスペク ト比は 1:1 になります。

## ●対応 USB メモリ

本機は、NTFS 形式でフォーマットされた USB メモリを認識できません。本機にセッ トした USB メモリが認識されない場合は、フォーマット形式を確認してください。 ビューワで使用する USB メモリは、FAT32 形式または FAT16 形式でフォーマットし てください。フォーマット方法については、お使いの Windows の取扱説明書または ヘルプファイルを参照してください。

● 本機の USB ポートは、市販されているすべての USB メモリの動作を保証するもの ではありません。

## ファイル表示画面

- 1画面には、フォルダアイコンを含め、12 個 (構 4 ×縦 3) のファイルを表示で きます。画面左の「ページアップ」および「ページダウン」でファイルの一覧を切 り換えます。
- ビューワのファイル表示形式には、アイコン表示とサムネイル表示があります。

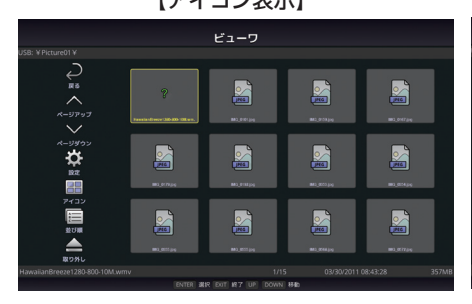

【アイコン表示】 【サムネイル表示】

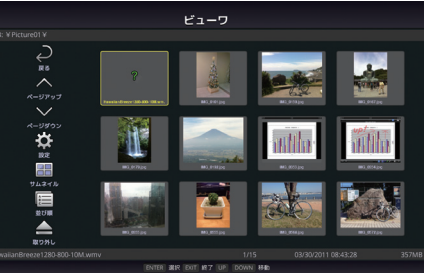

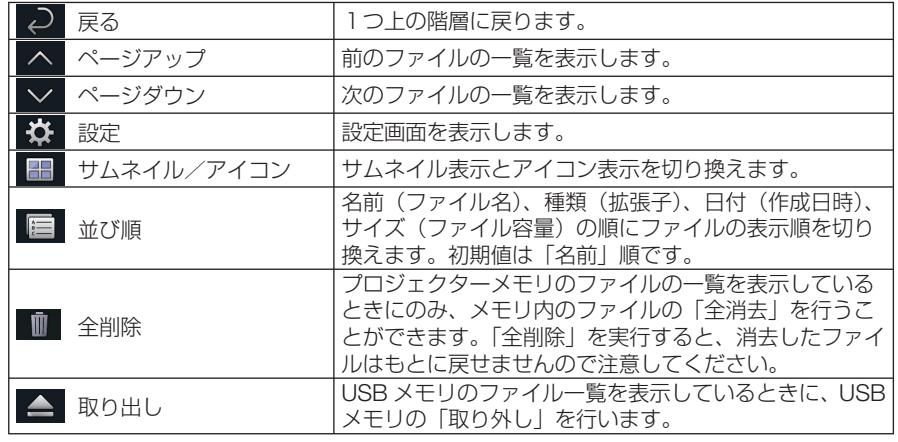

● 1つのフォルダ内は、フォルダアイコンを含め、最大 300 個まで表示できます。

- ファイル名の先頭に「.| が付いているファイル名は表示されません。
- 種類が判別できないファイルのアイコンは「?」と表示されます。
- 時間が短い動画ファイルのサムネイルは黒く表示される場合があります。

注意

注意

## <span id="page-8-0"></span>スライドショー表示

- ファイル表示画面 (アイコン表示またはサムネイル表示) で静止画にフォーカスを 合わせ(決定)ボタンを押すと、スライド画面に切り替わります。
- スライドショー表示には、リモコンのボタン操作で画像を切り換える「手動再生」と、 設定した時間の間隔で自動的に画像を切り換える「自動再生」(再生モードが「自動」) が行えます。
- 本機の工場出荷時は「手動再生」が設定されています。「自動再生」を行う場合は、「設 定」で「再生モード」を「自動」に設定してください。(○このページ)
- 画像の表示順は、ファイル表示画面で「並び順」を行った順になります。

### 動画の再生

ファイル表示画面(アイコン表示またはサムネイル表示)で動画ファイルにフォーカ スを合わせ(決定)ボタンを押すと、動画の再生を開始します。

### ビューワ設定

ビューワのトップ画面やファイル一覧画面の ※ アイコンを選択すると、ビューワの 設定画面を表示します。

設定画面では次の設定ができます。

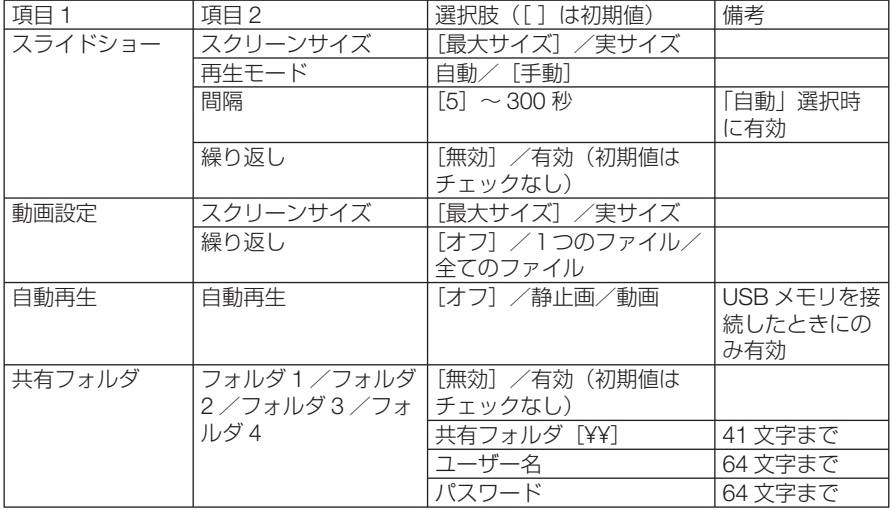

# **3.** ホワイトボード

ホワイトボードソフト DisplayNote を起動し、本機に添付している電子ペンを使って 描画が行えます。

ホワイトボードを起動する前に、ツールの「ペン設定」を行ってください。  $( 0.38 \wedge 11)$ 

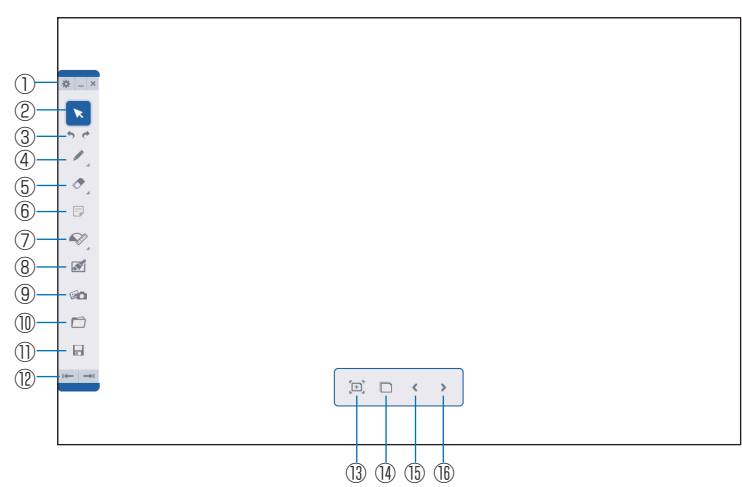

【ホワイトボード画面】

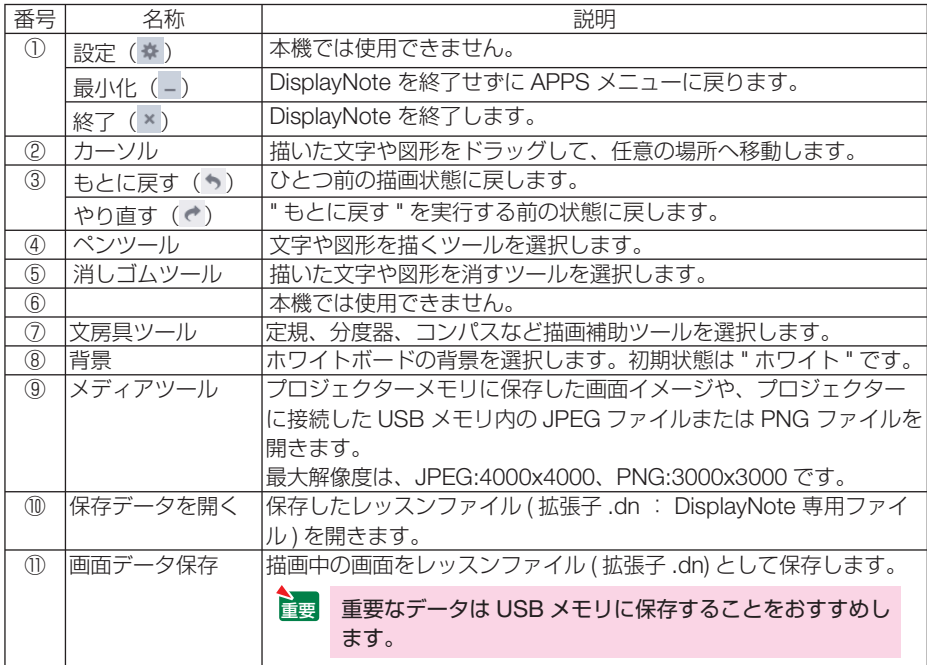

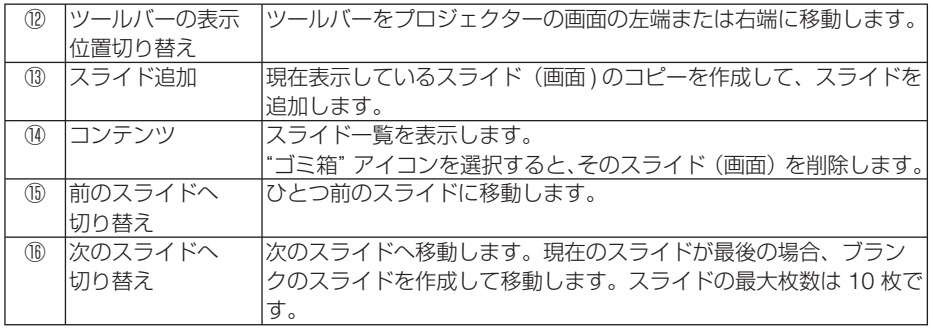

- 雷子ペンを使って描画できない場合は、「④ペンツール」が選択されているかを確認 してください。 注意
	- 電子ペンで引いた線が途切れる場合は、電子ペンの充電が切れかかっています。添 付の USB ケーブル(電子ペン充電用)を使用して電子ペンを充電してください。
	- スライド上に描画した文字や貼り付けた画像が増えてくると、動作が遅くなる場合 があります。その場合は、重要なデータを USB メモリに保存して、一旦ホワイトボー ドを終了し、再度ホワイトボードを起動しなおしてください。
	- USB メモリにレッスンファイルを保存したときは、プロジェクターの電源を切るま で USB メモリを抜かないでください。
	- ホワイトボードの機能はリモコンでは操作できません。電子ペンまたはマウスを使っ て操作してください。

# **4.** コラボレーション

アプリケーションソフト DisplayNote (NEC Edition) (以降、DisplayNote と記載し ます。)をインストールしたコンピュータやタブレット端末をプロジェクター(本機) にネットワークで接続することにより、ホワイトボードで描画したスライド(画面) を共有することができます。

DisplayNote は、当社のホームページからダウンロードしてください。 ツールバーの機能については「3. ホワイトボード」をご覧ください。

コラボレーションで同時に接続できるのは 5 台までです。

コラボレーションの起動画面には、セッション ID が表示されます。セッション ID は コラボレーションを起動するたびに変わります。

#### ⑤ **DisplayNote NEC Edition** セッションID  $\odot$  $\hat{\sigma}$  $-0201$  0131 8824  $\bigcap$  $\Box$ セッション情報 ②  $\mathcal{Q}$  $\breve{\mathbb{B}}$  $\overline{\mathcal{R}}^{\mathcal{C}}$ sia.  $\Box$ ④  $\mathbb{R}$  $000$ ⑥⑦ ⑧ ⑨

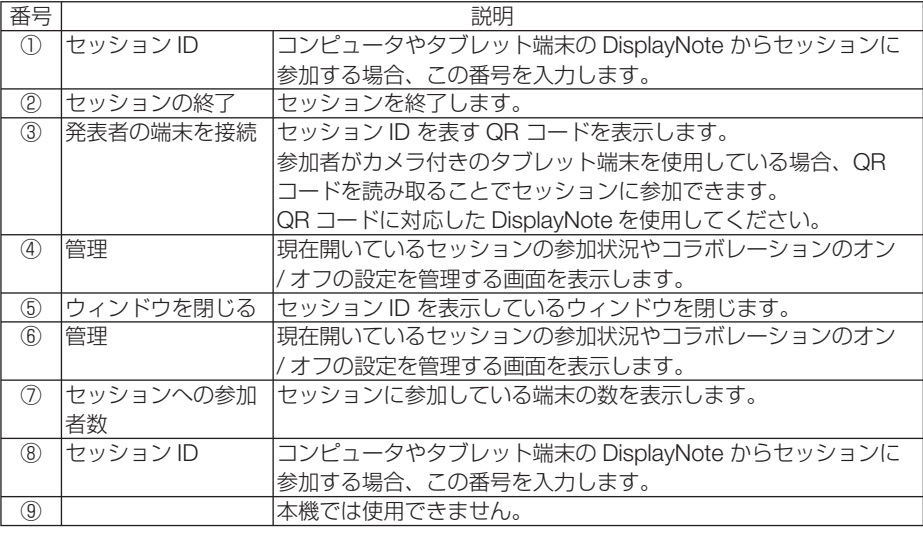

### ●機能説明

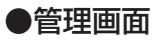

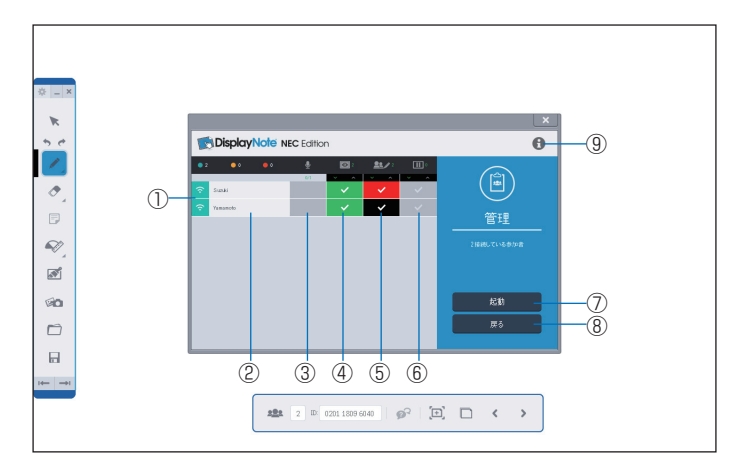

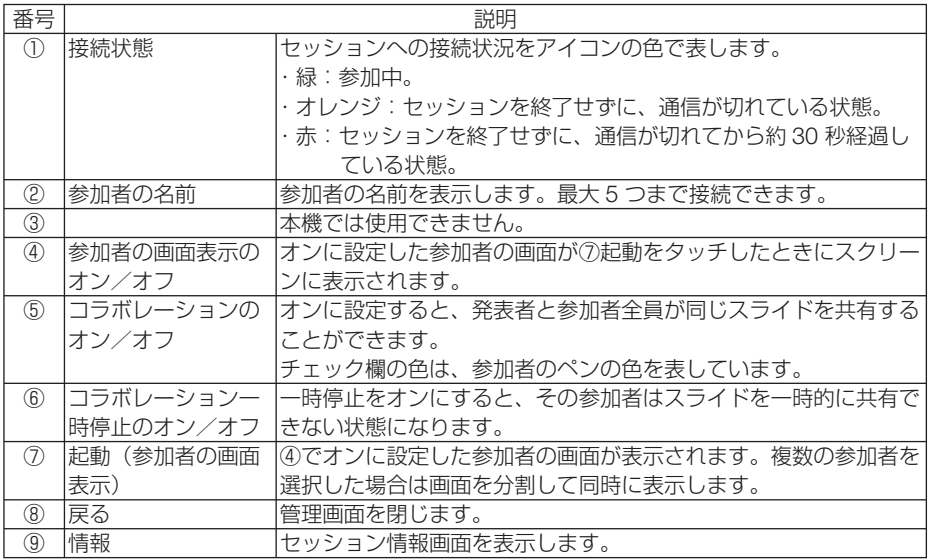

## ●セッションに参加する端末の **DisplayNote** 起動画面

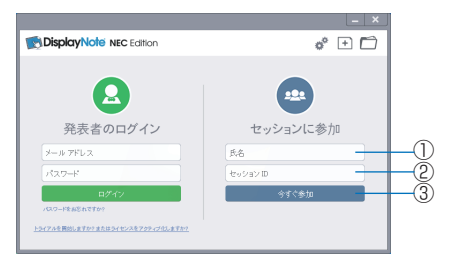

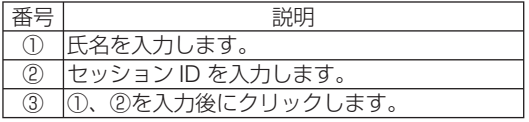

(注)DisplayNote の画面は予告なく変更する場合があります。

# **5.** リモートデスクトップ接続

- プロジェクター(本機)と同一のネットワークに接続しているコンピュータを選択 し、コンピュータの画面イメージをネットワーク経由でスクリーンに投写します。 そして、市販のキーボードを操作することにより、ネットワークに接続している Windows 8 や Windows 7 のコンピュータを操作します。
- リモートデスクトップ機能により、プロジェクター(本機)から離れたところに設 置してあるコンピュータを遠隔操作できます。

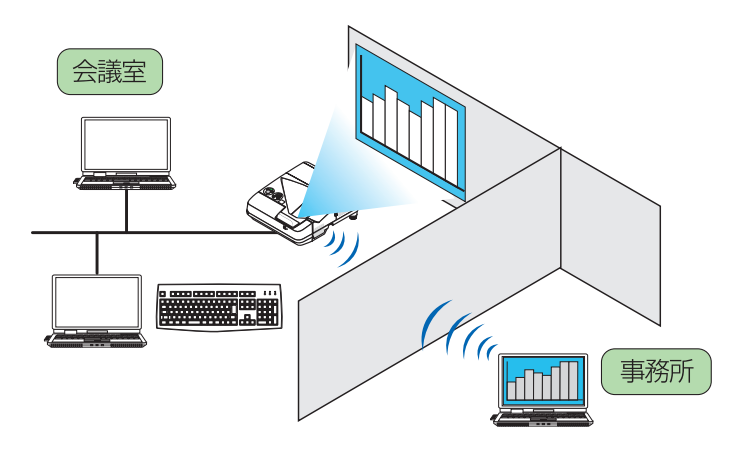

- この機能を使用できる Windows の種類は次のとおりです。
	- ・Windows 8 Pro

重要

- ・Windows 8 Enterprise
- ・Windows 7 Professional
- ・Windows 7 Ultimate
- ・Windows 7 Enterprise
- 本書では Windows 7 を例にしてこの機能を説明しています。
- リモートデスクトップ接続を行う際は、USB キーボードをプロジェクター本体に接 続する必要があります。
- リモートデスクトップ接続は、USB キーボードだけでも操作できますが、さらに USB マウスを使用すると操作性が向上します。 USB キーボードおよび USB マウスは、コンピュータ用として市販されている製品 をお使いください。
- キーボードとマウスを同時に使用したい場合は、USB ワイヤレスレシーバーを使用 するタイプのコンピュータ用として市販されているワイヤレスキーボードとワイヤ レスマウスをお使いください。 ただし、本機の USB ポートは、市販されているすべてのキーボードおよびマウス の動作を保証するものではありません。
- USB ハブを内蔵している USB キーボードは使用できません。また、Bluetooth 接 続のワイヤレスキーボードやワイヤレスマウスは使用できません。
- リモートデスクトップ接続のログイン画面では、英字配列キーボード(通称 101 キー ボード)を使用してください。日本語キーボード(JIS 配列キーボードなど)を使 用した場合、キーに印刷された文字と異なる文字が入力されることがあります。

### ●ワイヤレスキーボードを準備する

※次のイラストは、市販の USB ワイヤレスレシーバーを使用するタイプのワイヤレ スキーボードとワイヤレスマウスの例です。製品によって形状や仕様が異なります。

**1 USB** ワイヤレスレシーバーの **USB** 端子を本機の **USB** ポートに差し 込む。

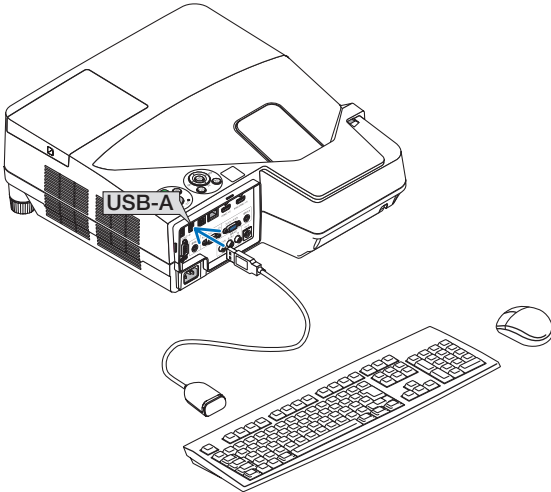

- **2** リモコンの APPS ボタンを押して、**APPS** メニューを表示する。
- **3** 「ツール」にフォーカスを合わせ、 決定 ボタンを押す。
- **4** 「マウス設定」にフォーカスを合わせ、 決定 ボタンを押す。
- **5** 「マウス」にフォーカスを合わせ、 決定 ボタンを押す。 チェックマークが付きます。
- **6** 「戻る」にフォーカスを合わせ、 決定 ボタンを押す。
- **7** リモコンの スタンバイ ボタンを **2** 回押す。 プロジェクターの電源が切れます。
- **8** リモコンの(人)ボタンを押す。 プロジェクターの電源が入り、プロジェクターに接続している USB マウスが使用できる状 態になります。

### ● **Windows 7** のユーザーアカウントにパスワードを設定する

※すでにユーザーアカウントにパスワードが設定されている場合は、以下の手順 **9** までの操作は省略できます。

**1 Windows 7** のデスクトップ画面で[スタート]ボタンをクリックす る。

- **2** 「コントロールパネル]をクリックする。
- **3** [ユーザーアカウントと家族のための安全設定]の下に表示されてい る「ユーザーアカウントの追加または削除]をクリックする。
- **4** [**Administrator**]をクリックする。
- **53** [アカウントのパスワードの作成] をクリックする。
- **6** [新しいパスワード]欄にパスワードを入力する。
- **7** 「新しいパスワードの確認】欄に手順同と同じパスワードを入力する。
- **83 「パスワードの作成] をクリックする。** Administrator が「パスワード保護」に変わりました。

### ●リモートアクセスの許可を設定する

- **1 Windows 7** のデスクトップ画面で[スタート]ボタンをクリックする。
- **2** 「コントロールパネル] をクリックする。
- **3** [システムとセキュリティ]をクリックする。
- **4** [システム]の下に表示されている[リモートアクセスの許可]をクリッ クする。
- **5** ユーザーアカウント制御の確認画面が表示されたら、[続行 **(C)**]をク リックする。

「システムのプロパティ」画面が表示されます。

**6** リモートデスクトップ欄の「リモートデスクトップを実行しているコ ンピュータからの接続を許可する(セキュリティのレベルは低くなり ます)**(L)**]をクリックし、[**OK**]をクリックする。

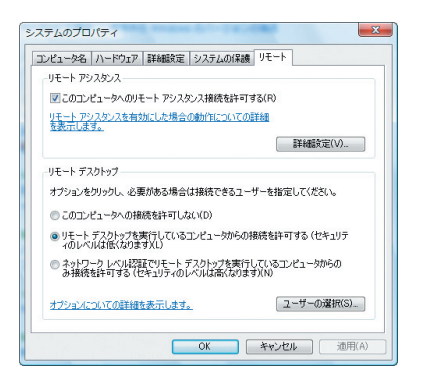

- **Windows 7** 側の **IP** アドレスを確認する
- **1 Windows 7** のデスクトップ画面で[スタート]ボタンをクリックする。
- **2** 「コントロールパネル] をクリックする。
- **8** 「ネットワークとインターネット]の下に表示されている「ネットワー クの状態とタスクの表示]をクリックする。

**4** 無線 **LAN** で接続している場合は、画面の[ワイヤレスネットワーク 接続(**xxxxxxxx**)]の右に青色で表示されている[状態の表示]をク リックする。

「ワイヤレスネットワーク接続の状態」画面が表示されます。

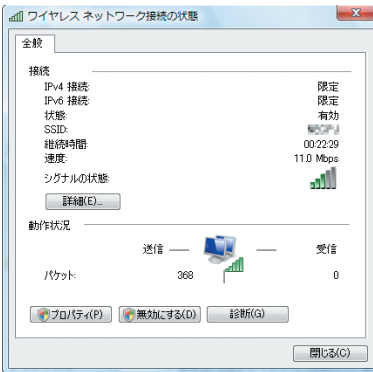

## **5** [詳細 **(E)**]をクリックする。

表示された「IPv4 IP アドレス」の値 (xxx.xxx.xxx.xxx) をメモします。

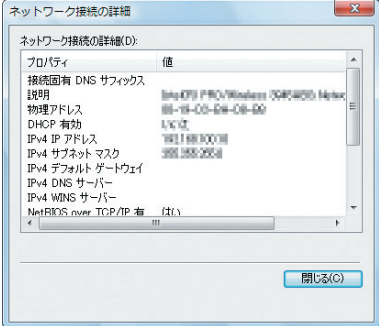

**6** [閉じる **(C)**]をクリックする。

## **7** ウインドウの右上の **[X]** をクリックする。

デスクトップ画面に戻ります。

## ●リモートデスクトップ接続を開始する

**1** 本機の電源が入っている状態でリモコンの APPS ボタンを押す。

APPS メニュー画面が表示されます。

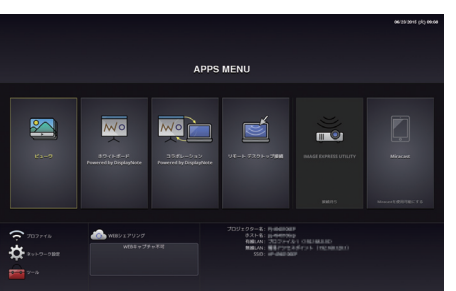

**2 APPS** メニューから「リモートデスクトップ接続」を選択する。 「リモートデスクトップ接続」画面が表示されます。

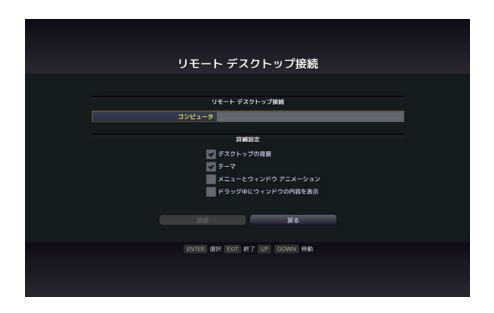

**3** マウスを操作して、**Windows 7** 側の **IP** アドレスを入力し、**[** 接続 **]**  をクリックする。

本機で投写した画面に Windows 7 のログオン画面が表示されます。

**4** キーボードを操作して、ユーザーのパスワードを入力し、**[Enter]** キー を押す。

リモートデスクトップ接続が開始され、本機で投写した画面に Windows 7 のデスクトップ が表示されます。

コンピュータはログアウトします。キーボードを使って、Windows 7 を操作します。

●正常に接続できず黒い画面が表示され続ける場合や、予期せぬ切断等によりリモー トデスクトップ画面の操作を行えなくなった場合は、リモコンの(APPS)ボタンを 押して APPS メニューを表示し、リモートデスクトップ接続を選択して「切断」ボ タンを実行後、再度接続を行ってください。 注意

●リモートデスクトップ接続を終了する

**1** マウスを操作して、本機から投写されているデスクトップ画面の[ス タート]ボタンをクリックする。

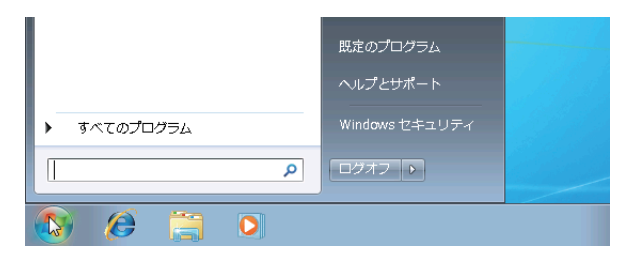

### **2** スタートメニューの右側にある **[** ログオフ **]** をクリックする。 リモートデスクトップ接続が終了します。

**3** リモコンの APPS 以外の入力端子のボタンを押します。

参考 ● リモートデスクトップ接続の [詳細設定] について リモートデスクトップ接続の[詳細設定]は、リモートデスクトップ画面の操作中 において、デスクトップの背景を表示したり、ウィンドウアニメーションなどを有 効にすることができます。

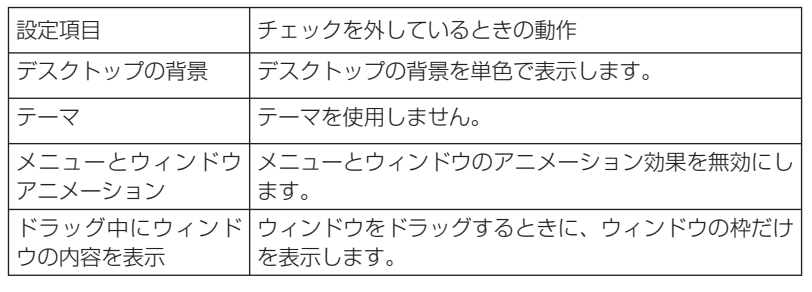

# **6. IMAGE EXPRESS UTILITY**

- プロジェクター (本機) とコンピュータ、スマートフォン、およびタブレット端末 をネットワークで接続すると、各端末の画面をプロジェクターへ送信し、投写する ことができます。
- 複数の OS (Windows、OS X、Android、iOS) の端末を同時に接続することがで きます。
- 複数 (最大 50 台)の端末から送信された画面を、プロジェクター側の画面を分割 (最 大 4 × 4 分割)して一度に投写することができます。
- IMAGE EXPRESS UTILITY の動作モードには、フリーモードと管理モードがあり ます。モード選択は、ネットワーク設定の「IMAGE EXPRESS UTILITY」で行います。  $($  35 [ページ\)](#page-34-0)
	- ・ フリーモードは、コンピュータにインストールした Image Express Utility Lite やスマート フォンなどにインストールした Wireless Image Utility から自由に接続できるモードです。 画面の分割パターンは、接続している端末の台数に応じて変わります。また、端末側から 分割表示と全画面表示を選択することができます。
	- ・ 管理モードは、フリーモードと同様に複数台の端末を接続中に、分割表示から全画面表示 に切り替えたりもとに戻す操作を "リモコンで" 行います。 端末を接続し画面を投写中に(決定)ボタンを押すと、画面分割パターンを選択するメニュー を表示します。

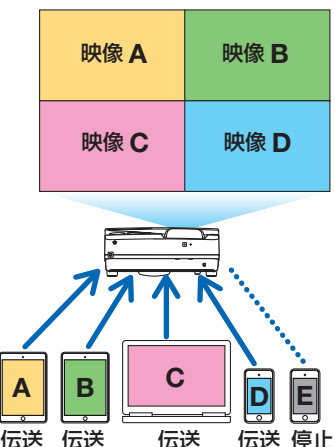

- コンピュータには、添付の CD-ROM に収録しているアプリケーションソフト Image Express Utility Lite をインストールしてください。ソフトウェアについての 詳しい説明はヘルプファイルをご覧ください。
- スマートフォンやタブレット端末には、当社のアプリ Wireless Image Utility を ダウンロードしてインストールしてください。アプリについて詳しい説明は、 Wireless Image Utility のホームページの説明書をご覧ください。
- 当社のアプリケーションソフト Image Express Utility 2.0 も使用できます。当社の ホームページからダウンロードしてコンピュータにインストールしてください。 ただし、Image Express Utility 2.0 は、同時接続および同時表示はできません。

# **7. Miracast**

Android 端末などの Miracast 規格に対応した無線端末と本機をワイヤレスで接続し、 無線端末の画像を本機でミラーリング投写することができます。 接続する前に本機のネットワーク設定で「Miracast」を設定してください。  $($  31 [ページ\)](#page-30-0)

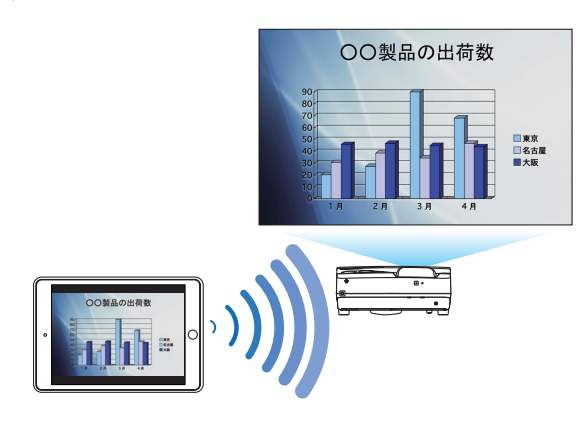

- 注意
- 使用している Miracast 対応無線端末や電波環境によっては、映像や音声が途切れた りすることがあります。
- Miracast の接続手順は Miracast 対応無線端末によって異なります。詳しくは Miracast 対応無線端末の取扱説明書またはヘルプをご覧ください。
- 本機の Miracast 機能は、市販されているすべての Miracast 対応無線端末との接続 を保証するものではありません。

# **8. WEB** サーバ機能

専用のファイル共有ソフトウェアを使用することなく、プロジェクター(本機)とネッ トワークで接続しているコンピュータ同士で、ウェブブラウザを使用して本機のウェ ブサーバにアクセスすることによって、画面やファイルを共有することができます (WEB シェアリング◯ このページ)。

また、コンピュータのウェブブラウザ画面からプロジェクター(本機)を制御するこ とができます(PROJECTOR CONTROL 27 [ページ\)](#page-26-0)。

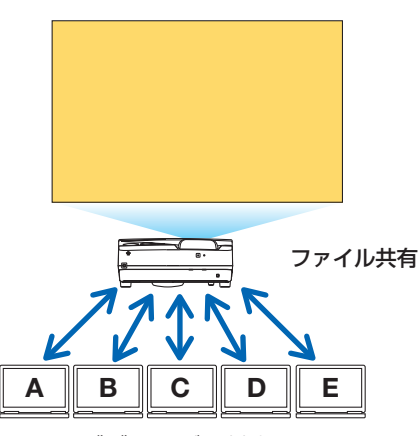

WEB サーバ機能は、次のウェブブラウザに対応しています。 画面は英語表示のみです。

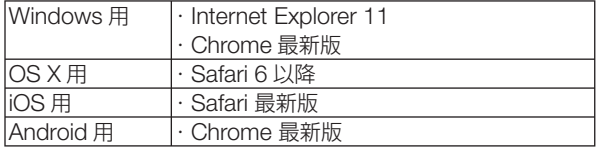

※スマートフォン、タブレットを使用の場合、コンピュータに 比べ一部機能に制限があります。

## **8-1.WEB** シェアリング

- **WEB** シェアリングの設定をする
- **1** 本機とコンピュータをネット ワークで接続する。
- **2** プロジェクターの **APPS** メ ニューを表示する。

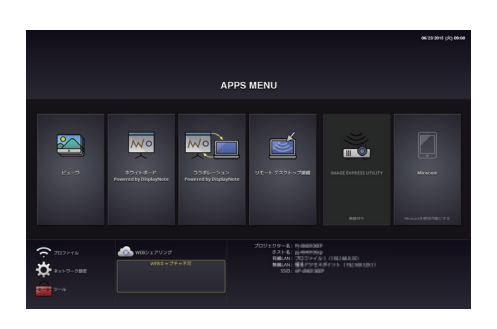

**3 APPS** メ ニ ュ ー 内 の「**WEB** シェアリング」の下の枠に フォーカスを移動する。

**4** リモコンの 決定 ボタンを押 す。

 WEB シェアリングの設定画面を表示し ます。

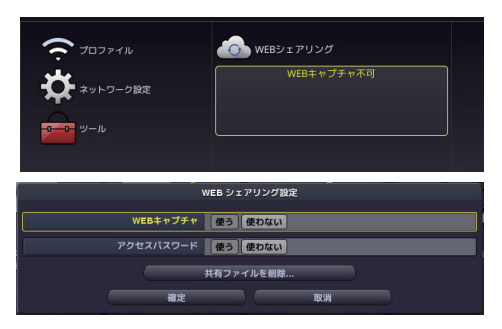

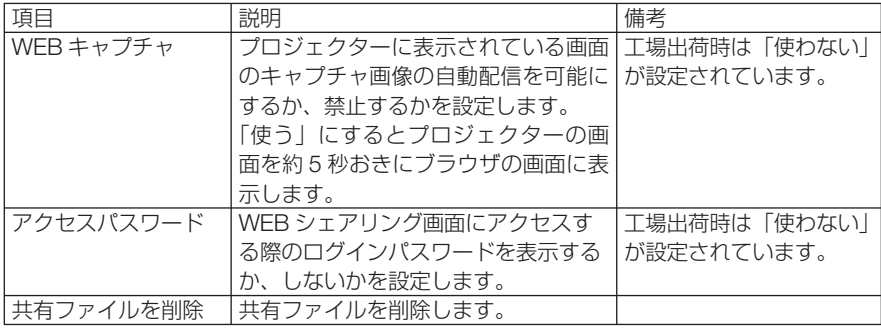

**5** 設定を行ったら、「確定」に フォーカスを移動し、 (決定)ボ タンを押す。

 WEB キャプチャを「使う」、アクセスパ スワードを「使う」に設定した場合は次 の画面が表示されます。 アクセスパスワードは、再設定されるか、 プロジェクターの電源オフ/オンを行う たびに異なる数字に変わります。

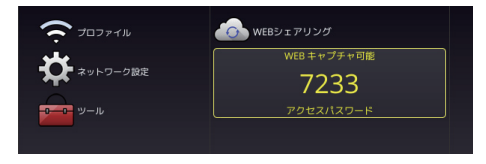

### ● **WEB** シェアリングを開始する

### **1** コンピュータでウェブブラウザを起動し、次の **URL** にアクセスする。

 URL = http://(プロジェクターの IP アドレス):3060 ・プロジェクターの IP アドレスは、APPS メニューの右下に表示されています。

**2 APPS** メニューに表示され ている **4** 桁の数字を入力し、 「**Login**」をクリックする。

> ・手順 **5** でアクセスパスワードを「使 わない」にしているときは、WEB シェ アリング画面が表示されます。 WEB シェアリング画面が表示されます。

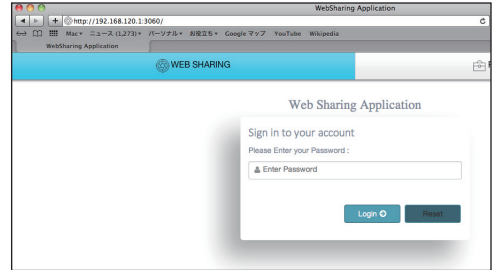

・「PROJECTOR CONTROL」タブをクリックすると、PROJECTOR CONTROL のペー ジに切り替わります。

## ● **WEB** シェアリング画面の操作

- プロジェクターで投写中の APPS メニューの機能(ビューワ、ホワイトボード、リ モートデスクトップ接続、IMAGE EXPRESS UTILITY など)の画面を約 5 秒お きにウェブブラウザの画面に表示し、必要な画面をコンピュータに保存できます (WEB キャプチャ)。
	- ※ キャプチャできない状態のとき、5 秒おきの更新は行われません。キャプチャについては、 プロジェクターの取扱説明書の「3-2. 動画を静止画にする/画面をキャプチャする(静止)」 をご覧ください。
- 現在投写中の画面に文書を追加して 10 ページまでメモを作成することができます。 作成したメモは画像としてコンピュータに保存することができます。
- プロジェクターメモリに保存されている画像をウェブブラウザ画面に表示し、コン ピュータに保存できます。
- コンピュータ内のファイルをプロジェクターにアップロードし、プロジェクターに ネットワークで接続しているコンピュータ同士で共有できます。
- Safari を使用していると、リロードのタイミングによっては画面表示が正常に行えな いことがあります。Safari を再起動して試してください。 注意
	- HTML 形式での会議保存機能 (次ページのメモ作成画面の③) は、iOS デバイス、OS X デバイスでは使用できません。1 ページごとに保存してください。
	- お使いのブラウザが Internet Explorer の場合、WEB キャプチャ中での右クリックで の保存が正常に行えないことがあります。下記⑤のフリーズボタンを押して、5 秒お きの更新を止めてからの保存をおすすめします。
	- 1 台のプロジェクターに最大 20 台 (推奨 10 台) までの端末を同時に接続できます。 ただし、使用するプロジェクターやネットワーク機器の性能によって同時接続できる 台数が変わります。

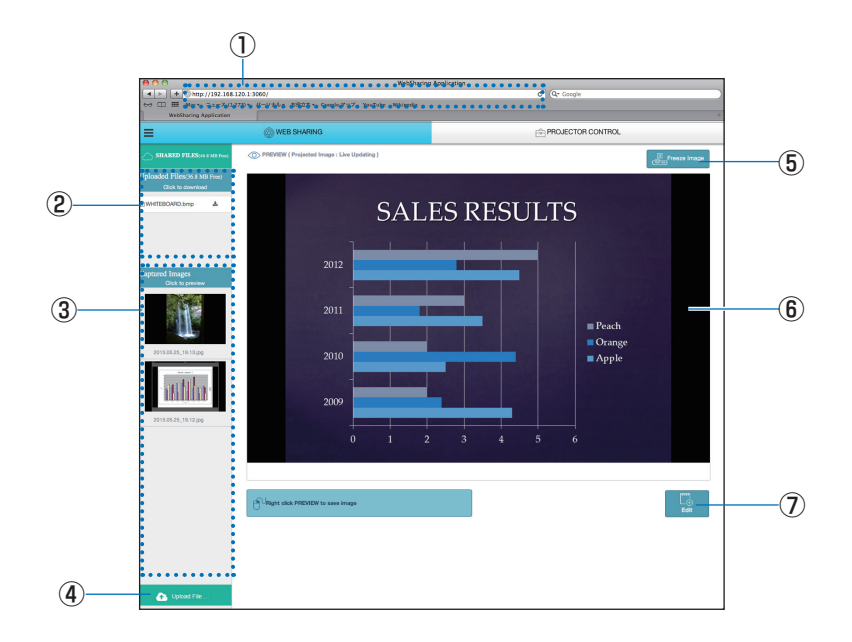

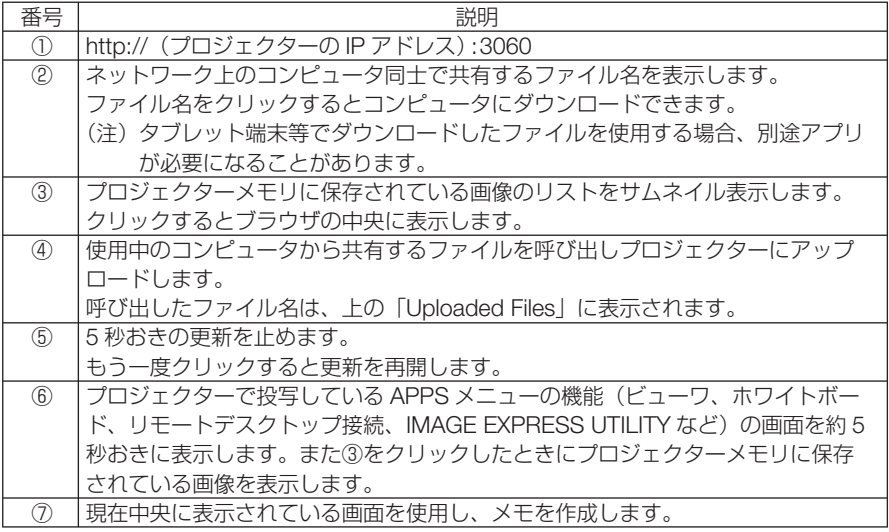

# ●メモ作成画面

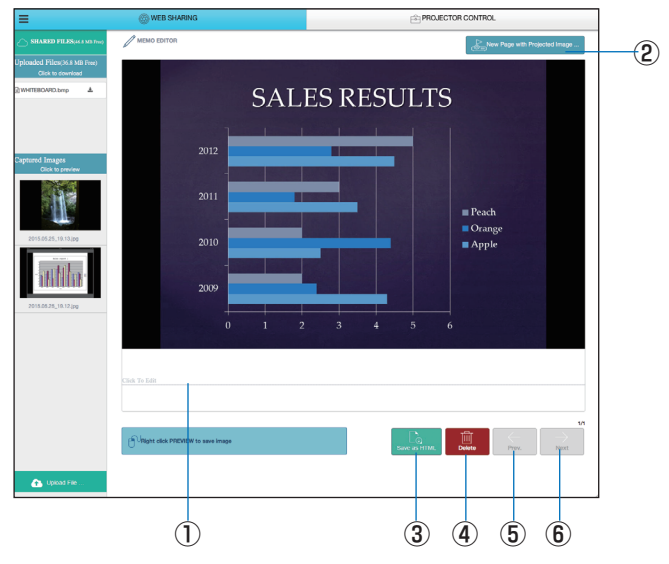

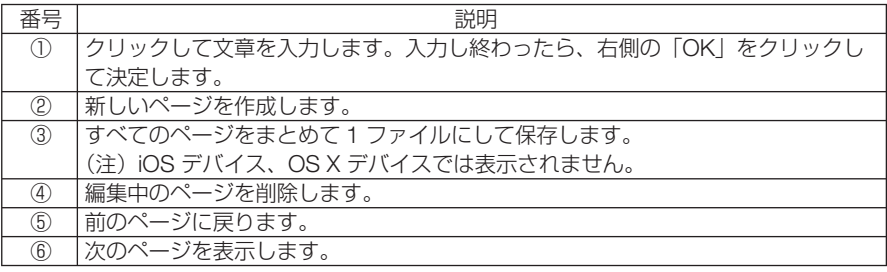

# <span id="page-26-0"></span> **8-2. PROJECTOR CONTROL**

プロジェクターを制御する「 PROJECTOR ADJUSTMENTS」画面と、ネットワーク 設定を行う「 NETWORK SETTINGS」画面の 2 つがあり、タブで切り替えます。

## **● PROJECTOR CONTROL を開始する**

- **1** 本機とコンピュータをネットワークで接続する。
- **2** コンピュータでブラウザを起動し、次の URL にアクセスする。 URL = http://(プロジェクターの IP アドレス)
	- ・プロジェクターの IP アドレスは、APPS メニューの右下に表示されています。 PROJECTOR CONTROL 画面が表示されます。
	- ・「WEB SHARING」タブをクリックすると、WEB シェアリングに切り替わります。

## ●プロジェクターを制御する(**PROJECTOR ADJUSTMENTS**)

映像や音量の調整、入力端子の切り替えなどが行えます。また、ランプ残量、ランプ 使用時間、フィルタ使用時間を確認できます。

## **●ネットワーク設定を行う (NETWORK SETTINGS)**

有線 LAN および無線 LAN の設定は、「9. ネットワーク設定」をご覧ください。  $( 28 \times -7)$ 

- アラートメール設定 (ALERT MAIL) 機能説明は● 36 [ページを](#page-35-0)ご覧ください。
- ネットワークサービス (NETWORK SERVICE) HTTP サーバへのログインパスワード、PJLink を使用するときのログインパス ワード、および AMX BEACON の有効/無効を設定します。
- CRESTRON 設定 (CRESTRON) 機能説明は●37[ページを](#page-36-0)ご覧ください。
- ネットワーク情報 (INFORMATION) 本機に設定されているネットワークの情報を表示します。

# <span id="page-27-0"></span> **9.** ネットワーク設定

本機を有線 LAN、無線 LAN に接続するための設定を行います。

## **9-1.** プロジェクター名

本機のプロジェクター名とホスト名を設定します。工場出荷時は、本機の製造番号が 設定されています。

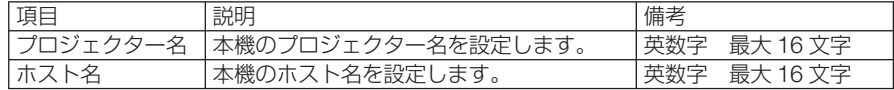

### **9-2.** ネットワーク情報

本機をネットワーク (有線 LAN /無線 LAN) に接続したときの情報を表示します。

## **9-3.** 有線 **LAN**

本機を有線 LAN に接続するための設定を行います。

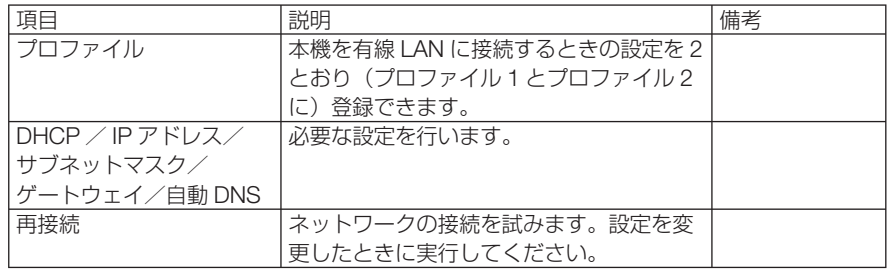

## **9-4.** 無線 **LAN**

本機を無線 LAN に接続するための設定を行います。

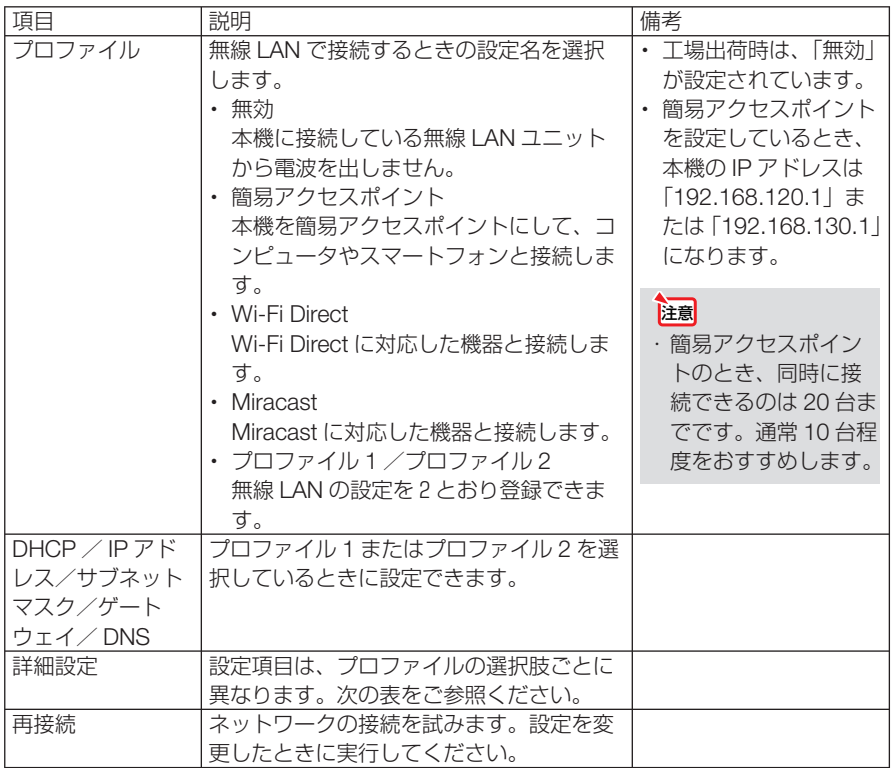

## ●詳細設定(簡易アクセスポイント)

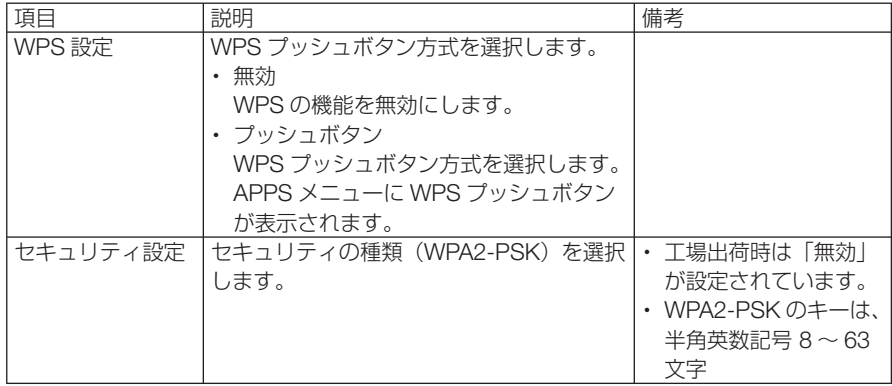

次ページへ続く

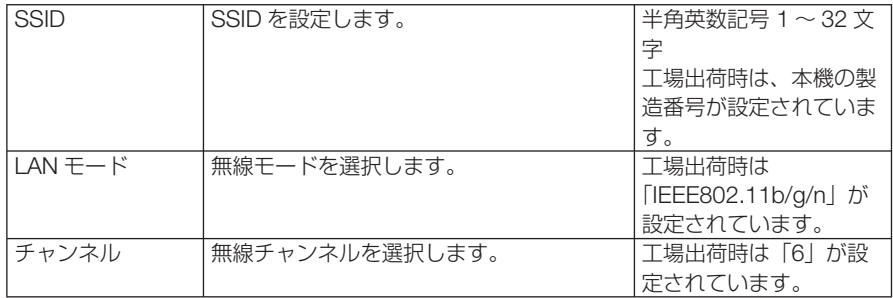

### プッシュボタン方式のときの接続方法

- **1** 本機の APPS メニューの WPS プッシュボタンを押す。 APPS メニューに WPS のカウントダウンが表示されます。
- **2** カウントダウン中に WPS 対応無線端末 (クライアント側)の WPS プッシュボタ ンを押す。

本機と WPS 対応無線端末(クライアント側)が接続します。

## ●詳細設定(**Wi-Fi Direct**)

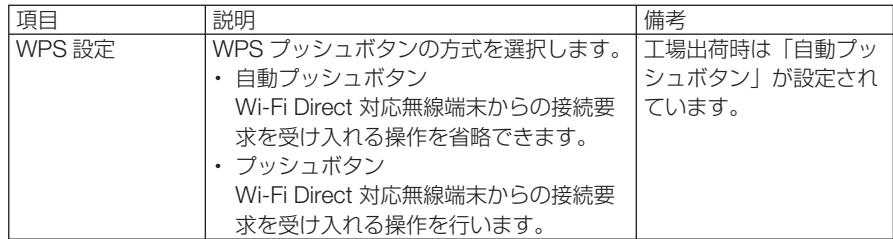

### 自動プッシュボタンのときの接続方法

- **1** Wi-Fi Direct 対応無線端末で Wi-Fi Direct 対応デバイスの検索機能を実行する。
- **2** 検索結果に表示されたプロジェクター名(本機)を選択する。 本機と Wi-Fi Direct 対応無線端末が接続します。

### プッシュボタンのときの接続方法

- **1** 本機の APPS メニューを表示する。
- **2** Wi-Fi Direct 対応無線端末で Wi-Fi Direct 対応デバイスの検索機能を実行する。
- **3** 検索結果に表示されたプロジェクター名(本機)を選択する。 本機の APPS メニューに接続要求のカウントダウンが表示されます。
- **4** カウントダウン中に受け入れるボタンを押す。 本機と Wi-Fi Direct 対応無線端末が接続します。

### <span id="page-30-0"></span>●詳細設定(**Miracast**)

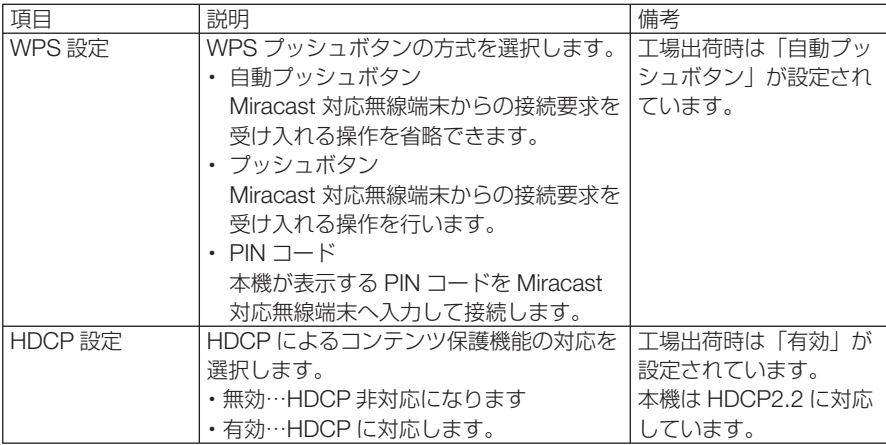

### 自動プッシュボタンのときの接続方法

- **1** Miracast 対応無線端末(送信側)で Miracast 対応デバイス(受信側)の検索機能 を実行する。
- **2** 検索結果に表示されたプロジェクター名(本機)を選択する。 本機と Miracast 対応無線端末(送信側)が接続し、Miracast を開始します。

### プッシュボタンのときの接続方法

- **1** 本機の APPS メニューを表示する。
- **2** Miracast 対応無線端末(送信側)で Miracast 対応デバイス(受信側)の検索機 能を実行する。
- **3** 検索結果に表示されたプロジェクター名(本機)を選択する。 本機の APPS メニューに接続要求のカウントダウンが表示されます。
- **4** カウントダウン中に受け入れるボタンを押す。 本機と Miracast 対応無線端末(送信側)が接続し、Miracast を開始します。

### PIN コード方式のときの接続方法

- **1** 本機の APPS メニューを表示する。
- **2** Miracast 対応無線端末(送信側)で Miracast 対応デバイス(受信側)の検索機 能を実行する。
- **3** 検索結果に表示されたプロジェクター名(本機)を選択する。 本機の APPS メニューに PIN コードとカウントダウンが表示されます。
- **4** カウントダウン中に Miracast 対応無線端末(送信側)に PIN コードを入力する。 本機と Miracast 対応無線端末(送信側)が接続し、Miracast を開始します。

## ●詳細設定(プロファイル **1** /プロファイル **2**)

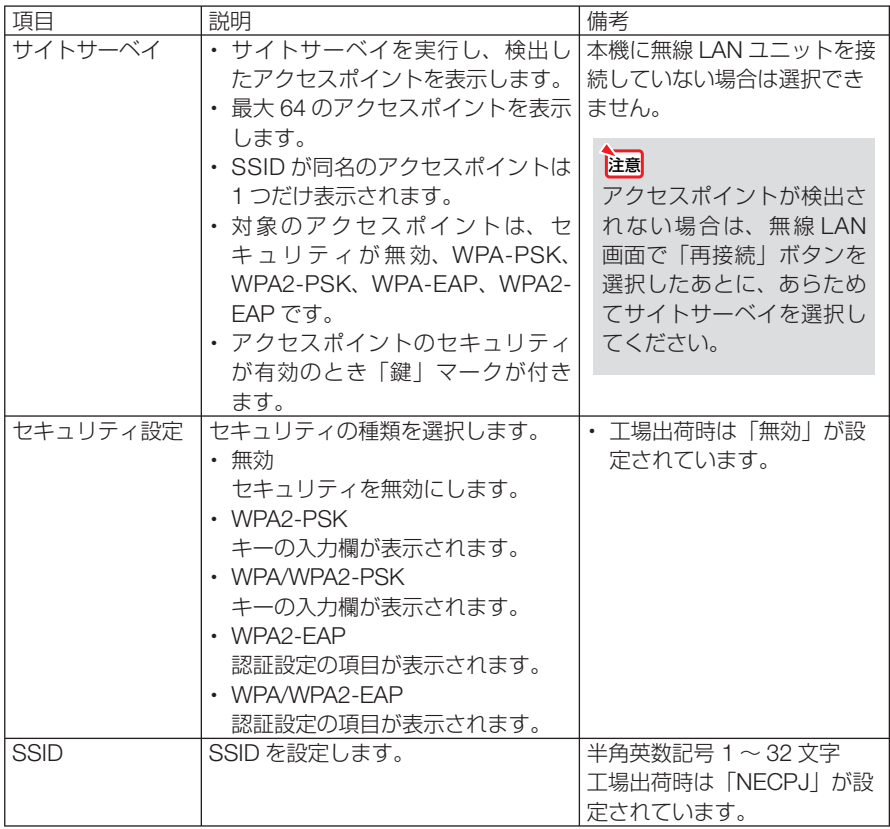

### 「認証設定」(**WPA2-EAP** または **WPA/WPA2-EAP** を使用する場合)

|設定前の準備|

無線 LAN に対応した WPA2-EAP 認証を選択し、電子証明書を本機にインストール します。

- **1** 本機の「日付と時刻設定(タイムゾーン設定を含む)」設定を行う。( 46 [ページ\)](#page-45-0)
- **2** コンピュータを使って、WPA2-EAP の設定に必要な電子証明書(ファイル)を USB メモリに保存する。

必要なファイルを保存したら、コンピュータから USB メモリを取り外してください。

- <sup>注意</sup> 本機にインストールできる電子証明書のファイル形式は、DER 形式と PKCS#12 形式です。
	- ファイルサイズが 8 キロバイトを超える電子証明書は、本機で使用できません。
	- 本機が対応するクライアント証明書のファイル拡張子は「.pfx」と「.p12」、ルー ト証明書のファイル拡張子は「.cer」と「.der」です。
- **3** 電子証明書を保存した USB メモリを、本機の接続端子部にある USB ポートに差 し込む。

#### 設定方法

**1** 「セキュリティ設定」画面の「セキュリティの種類」で「WPA2-EAP」または「WPA/ WPA2-EAP」を選択する。

**2** 「認証設定」にフォーカスを合わせて、 決定 ボタンを押す。 EAP タイプは、「EAP-TLS」または「PEAP-MSCHAPV2」を選択でき、EAP タイプによ って設定項目が異なります。次の表を参照してください。

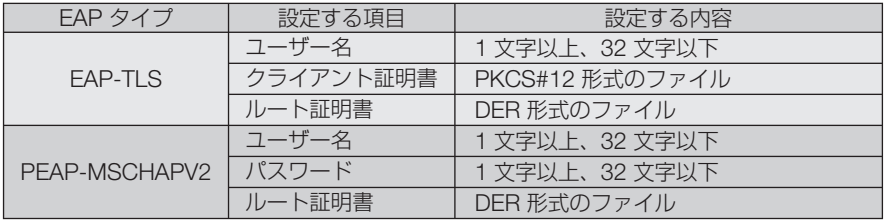

**EAP タイプで「EAP-TLS」を選択する場合は、● このページの手順 3へ** 

**EAP タイプで「PEAP-MSCHAPV2」を選択する場合は、●34[ページ](#page-33-0)の手順 8** 

#### ① **EAP** タイプで「**EAP-TLS**」を選択する場合

ここからは「EAP-TLS」を選択する場合の操作です。

- 8 [ユーザー名] 欄にフォーカスを合わせ、 (決定)ボタンを押す。 文字入力画面が表示されますので、ユーザー名を入力してください。 ・ユーザー名は、1 文字以上、32 文字以下で入力してください。
- **4** ユーザー名を設定したら、[クライアント証明書]にフォーカスを合わせ、 決定 ボ タンを押す。
	- ファイル画面が表示されます
	- •認証設定に戻る場合は、 (戻る)ボタンを押します。

#### <sub>注意</sub> 電子証明書のインストールについて

各電子証明書(クライアント証明書、ルート証明書)は、プロファイル (1、2) ご とに1ファイルずつインストールできます。

- ルート証明書には、ルート認証局証明書をインストールしてください。
- すでに電子証明書をインストール済みの項目に新たに電子証明書をインストール すると、新しい電子証明書に上書きされます。
- 電子証明書のインストールを実行すると、その後 WPA2-EAP、WPA/WPA2-EAP の設定を中止しても、インストールした情報は消去されません。
- **5** ファイル画面内の電子証明書(PKCS#12 形式のファイル)にフォーカスを合わせ、 決定 ボタンを押す。

パスワード画面が表示されます。

**6** パスワード入力欄にフォーカスが合っていることを確認し、 決定 ボタンを押す。 文字入力画面が表示されますので、秘密鍵のパスワードを入力してください。 パスワードは、1 文字以上、32 文字以下で入力してください。 選択した電子証明書ファイルが本機にインストールされます。

・手順 **5** で選択したファイルにルート認証局証明書が含まれていない場合は、手順 **7** に進み ます。

ルート認証局証明書が含まれている場合は、手順 **9** に進みます。

- <span id="page-33-0"></span>**7** [ルート証明書]にフォーカスを合わせ、 決定 ボタンを押す。 ファイル画面が表示されます。
- 8 ファイル画面内の電子証明書 (DER 形式のファイル)にフォーカスを合わせ、 決定 ボタンを押す。
	- ・ここではルート認証局証明書を選択してください。 選択した電子証明書ファイルが本機にインストールされます。
- **9** 必要な項目の設定が終わったら、[確定]にフォーカスを合わせ、決定 ボタンを押す。 セキュリティページに戻ります。
- **10** [確定]にフォーカスを合わせ、 決定 ボタンを押す。 詳細設定に戻ります。

#### これで **WPA-EAP, WPA2-EAP** の **EAP** タイプ「**EAP-TLS**」の設定が終わりました。

<mark><sup>参考</mark>】</sup>●本機にインストールした電子証明書をクリアする</mark> 本機にインストールした電子証明書をクリアするときは、次のように操作します。 表示中のプロファイルのすべての電子証明書がクリアされます。 **1** 「認証設定1画面の下にある [証明書のクリア] にフォーカスを合わせ、 (決定)ボタンを 押す。 確認メッセージが表示されます。 **2 「はい」にフォーカスを合わせ、 (決定)ボタンを押す。** 電子証明書がクリアされます。 . . . . . . . . . . . . . .

#### ② **EAP** タイプで「**PEAP-MSCHAPV2**」を選択する場合

- 8 [EAP タイプ] 欄にフォーカスを合わせ、 (決定)ボタンを押す。 プルダウンリストが表示されます。
- **4** 「PEAP-MSCHAPV2」にフォーカスを合わせ、 決定 ボタンを押す。
- **5** [ユーザー名] 欄にフォーカスを合わせ、 (決定)ボタンを押す。 文字入力画面が表示されますので、ユーザー名を入力してください。 ・ユーザー名は 32 文字以下で入力してください。
- ユーザー名を設定したら、[パスワード]欄にフォーカスを合わせ、(決定)ボタンを 押す。
	- 文字入力画面が表示されますので、パスワードを入力してください。
	- ・パスワードは 32 文字以下で入力してください。
	- ・PEAP-MSCHAPV2 では、証明書を使用する/使用しないを選択できます。証明書を使用 する場合は、「証明書]を「使う]にしてください。証明書を使用しない場合は、「証明書] を[使わない]にしてください。
- **72** パスワードを設定したら、「ルート証明書]にフォーカスを合わせ、(決定)ボタンを 押す。
	- ファイル画面が表示されます。
	- ・認証設定に戻る場合は、 (戻る)ボタンを押します。

#### <span id="page-34-0"></span>電子証明書のインストールについて 各電子証明書(クライアント証明書、ルート証明書)は、プロファイル (1、2) ご とに1ファイルずつインストールできます。 注意

- ルート証明書には、ルート認証局証明書をインストールしてください。
- すでに電子証明書をインストール済みの項目に新たに電子証明書をインストール すると、新しい電子証明書に上書きされます。
- 電子証明書のインストールを実行すると、その後 WPA2-EAP、WPA/WPA2-EAP の設定を中止しても、インストールした情報は消去されません。

■8 ファイル画面内の雷子証明書(DER 形式のファイル)にフォーカスを合わせ、 決定 ボタンを押す。

選択した電子証明書ファイルが本機にインストールされます。

- **9** 必要な項目の設定が終わったら、[確定]にフォーカスを合わせ、決定 ボタンを押す。 セキュリティページに戻ります。
- **10** [確定]にフォーカスを合わせ、 決定 ボタンを押す。 詳細設定に戻ります。

### これで **WPA2-EAP** の **EAP** タイプ「**PEAP-MSCHAPV2**」の設定が終わりました。

●本機にインストールした電子証明書をクリアする 本機にインストールした電子証明書をクリアするときは、次のように操作します。 表示中のプロファイルのすべての電子証明書がクリアされます。 **1**[詳細設定]画面の下にある[証明書のクリア]にフォーカスを合わせ、 決定 ボタンを 押す。 参考

確認メッセージが表示されます。

**2 「はい**】にフォーカスを合わせ、 (決定)ボタンを押す。 電子証明書がクリアされます。

## **9-5. IMAGE EXPRESS UTILITY**

APPS メニューの IMAGE EXPRESS UTILITY を使用する際の設定を行います。

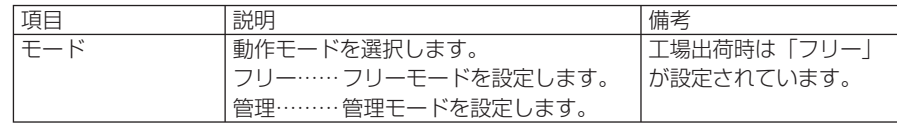

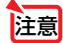

● IMAGE EXPRESS UTILITY を使用中に動作モードの設定を変更した場合、即時には 反映されません。

 IMAGE EXPRESS UTILITY が未使用になったときに、動作モードの変更が反映され ます。

<span id="page-35-0"></span>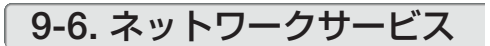

### ● AMX 設定

本機を AMX 社の NetLinx コントロールシステムに対応したネットワークに接続した 場合、AMX Device Discovery からの検出の有効/無効を設定します。工場出荷時は、 チェックマークが付いていません。

AMX Device Discovery については、AMX 社のホームページをご覧ください。

### **● HTTP サーバ設定**

PROJECTOR CONTROL 画面にログインするためのパスワードを設定します。パス ワードは最大 10 文字までの英数字で設定してください。

## ● PJLink 設定

PJLink(ピージェイリンク)を使用する場合のログインパスワードを設定します。パ スワードは最大 32 文字までの英数字で設定してください。

### ●アラートメール設定

本機をネットワークに接続して使用する場合、本機のランプ交換時期や各種エラーが 発生したときに、本機の状態を電子メールでコンピュータなどへ通知します。

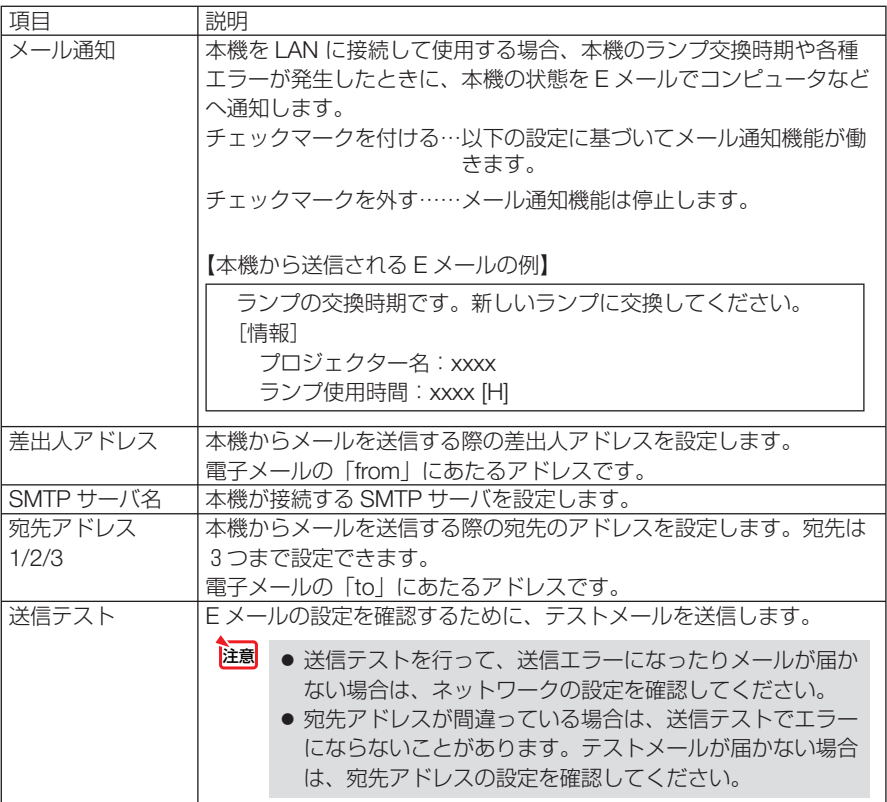

# <span id="page-36-0"></span>● CRESTRON 設定

本機をクレストロン製品に接続する場合に設定します。

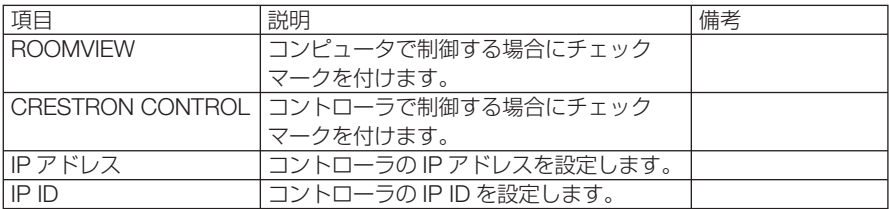

# <span id="page-37-0"></span>**10.** ツール

## **10-1.** ペン設定

電子ペンをはじめて使用するときやプロジェクターの設置場所を変更したときは、電 子ペンでタッチした位置を正しく認識させるために、必ずペン設定画面を表示して キャリブレーションを行ってください。

ペン設定には、次の 4 つの設定があります。

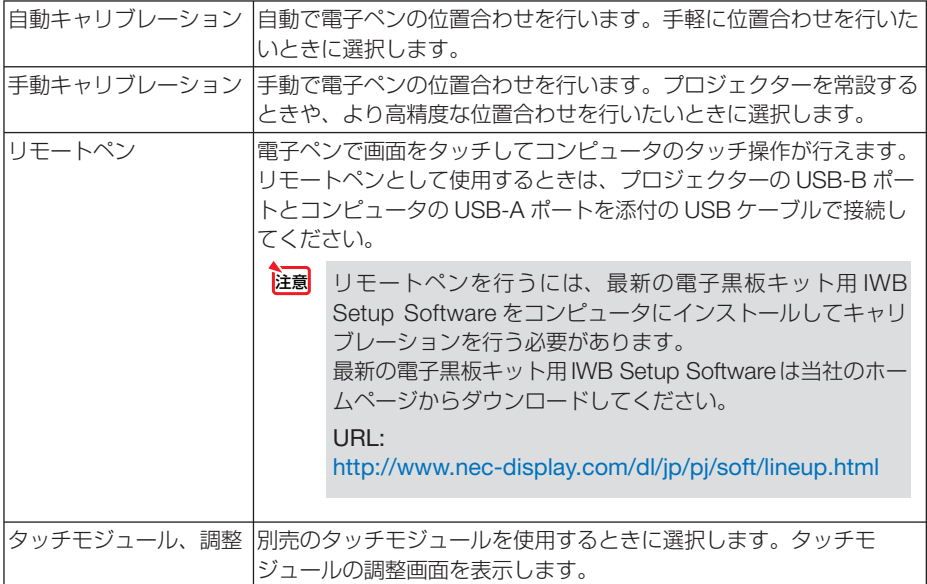

電子ペンのキャリブレーションを行ったら、APPS メニューの「ホワイトボード」な どで電子ペンが使用できます。

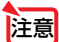

- ぬれた手で電子ペン使用したり、直接水のかかる場所で使用しないでください。 電子ペンは防滴仕様ではありません。
	- 身体の一部がスクリーンに近づいたり接触したりすると、誤動作することがあります。
	- スクリーン面内に手をついて描画や操作をすると、誤動作することがあります。
	- 別売のタッチモジュールを使用する際、文字や細かい描画を行う場合は電子ペンを使 用してください。
	- オンスクリーンメニューを表示中にキャリブレーションを行うと誤動作の原因となる 場合があります。オンスクリーンメニューが消えている状態でキャリブレーションを 実行してください。

## ●自動キャリブレーション

### **11「自動キャリブレーション」にフォーカスを合わせ、**(決定)ボタンを押 す。

キャリブレーションが開始されます。

5~8秒ほどで位置合わせが終了し、キャリブレーション完了のメッセージが表示されます。

### ●手動キャリブレーション

### **1** ペン設定画面で「手動キャリブレーション」にフォーカスを合わせ、 (決定)ボタンを押す。

投写画面が手動調整画面に切り替わり、画面の左上に赤い点が表示されます。

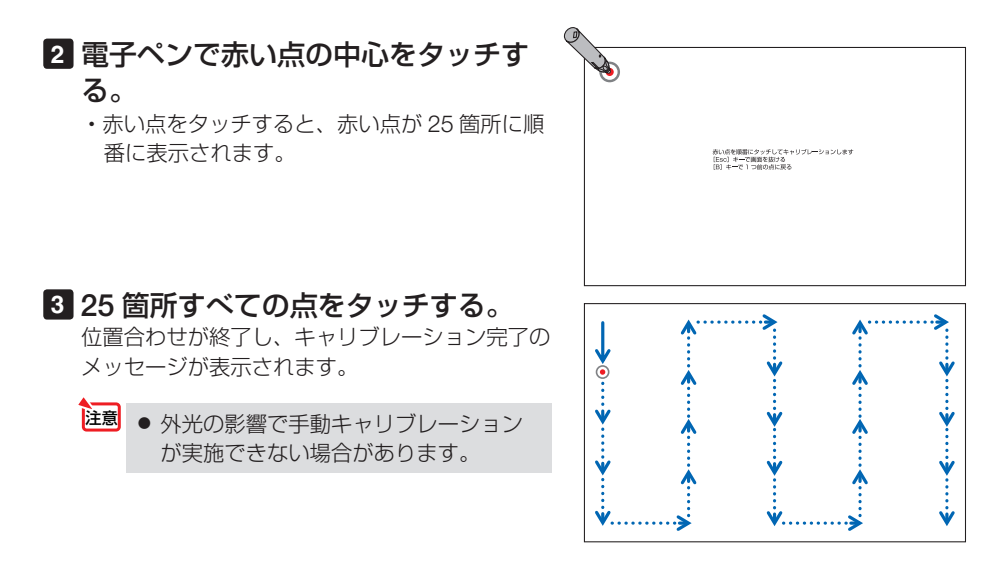

- ●リモートペン
- **1** 本機とコンピュータを添付の **USB** ケーブルで接続する。 プロジェクター本体の取扱説明書をご覧ください。
- **2** ペン設定画面の「リモートペン」にフォーカスを合わせ、 決定 ボタン を押す。

チェックマークが付きます。

### **3** リモコンの USB-B ボタンを押す。

・またはオンスクリーンメニューの入力端子で「USB-B」を選択します。 コンピュータの画面表示に切り替わります。

### **4** コンピュータで最新の電子黒板キット用 **IWB Setup Software** を起 動してキャリブレーションを行う。

電子ペンを使ってマウス操作が行えるようになります。

・USB-B 以外の端子で映像を表示して、電子ペンを使用することもできます。

注**意| ●** リモートペンを有効にすると、コンビュータのマウス操作を電子ペンで行えますが、 本機(プロジェクター)のメニューやホワイトボードの操作は雷子ペンで行えなく なります。

●タッチモジュールの調整を行う(別売のタッチモジュールを使用する場合)

タッチモジュール本体に添付している設置説明書に従って、タッチモジュールをスク リーンの上部に取り付けてください。

続いて、タッチモジュールから放射される赤外光をスクリーン面と平行になるように 調整します。タッチモジュールの調整ダイヤルカバーを取り外し、2 つの調整ダイヤ ルを回して調整します。以降の手順に従って調整してください。

- タッチモジュールの調整を行う前に、必ずキャリブレーションを実行してください。 ● タッチモジュールの調整をしたあとの周囲の温度変化などの影響によって、描画精 度が悪くなることがあります。そのため、定期的にタッチモジュールのキャリブレー ションを実行することをおすすめします。 再度キャリブレーションを実行するとき、手順 **3** の調整ダイヤル A および手順 **4** の 調整ダイヤル B の調整をスキップすることができます。手順をスキップする場合は、 各調整画面の「続ける」をタッチしてください。
	- タッチモジュールから放射された赤外光が指先に当たる前に手の他の部分に当たる と、描画している線が途切れる場合があります。
	- タッチモジュール調整画面は、日本語と英語のみ対応しています。

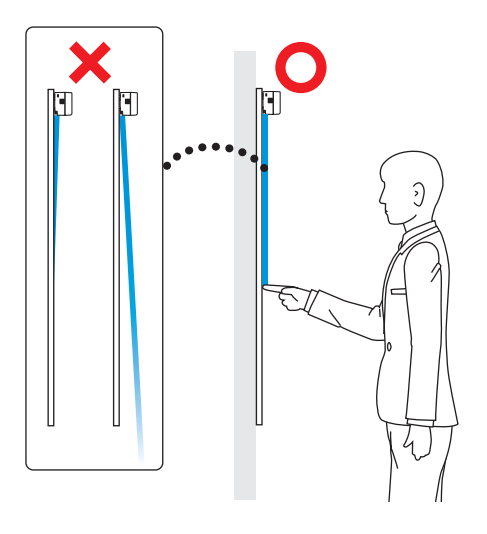

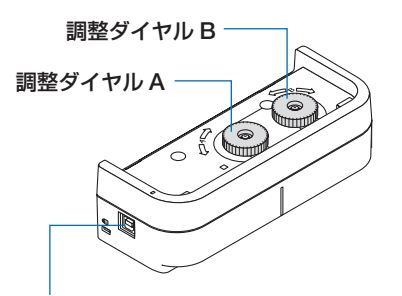

タッチモジュールに添付の USB ケーブルで プロジェクターの USB ポート(タイプ A) と接続してください。

注意 ● プロジェクターの無線 LAN ポー トには接続しないでください。

注意

**1** タッチモジュールの調整ダイヤルカバーを取り外す。

- 2 ペン設定画面で「タッチモジュール」にフォーカスを合わせ(決定)ボタンを押す。 続けて「調整」にフォーカスを合わせ(決定)ボタンを押す。 タッチモジュール調整画面が表示されます。
- **3** タッチモジュールの調整ダイヤル A を使って調整する。
	- (1)設置するスクリーンに応じて、「1. 面の平坦度」を選択する。

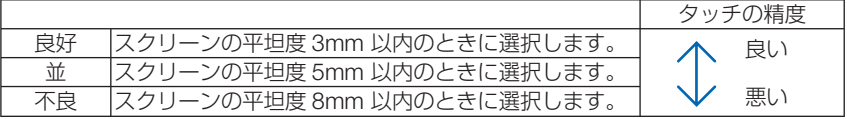

- (2)タッチモジュールから青い●までの距離を選択する。 設定を変更すると青い●の位置が上下に変わります。スクリーンが小さいときは「遠い」 を、スクリーンサイズが大きいときは「近い」を選択してください。
- (3)調整ダイヤル A を反時計回りに、ダイヤルが止まるまで回す。
- (4)画面下部の青い●を指でタッチする。 調整度の数値が表示されます。 表示されない場合は、青い●をタッチしたまま、数値が表示されるまで調整ダイヤル A を時計回りに回してください。
- (5)青い●をタッチしたまま、数値が 100% に近づくように調整ダイヤル A を時計回りに回 す。 最適な位置に調整されたら●が緑色に変わります。
- (6)「続ける」にフォーカスを合わせ (決定) ボタンを押す。 次のステップに進みます。
- **4** タッチモジュールの調整ダイヤル B を使って調整する。
	- (1)調整ダイヤル B を反時計回りに、ダイヤルが止まるまで回す。
	- (2)画面の左下に表示される青い●をタッチする。 調整度の数値が表示されます。
	- (3)青い●をタッチしたまま、数値が 100% に近くづくように調整ダイヤル B を時計回りに 回す。
		- 調整が完了すると●が緑色に変わります。
	- (4)「続ける」にフォーカスを合わせ(決定)ボタンを押す。 次のステップに進みます。
- **5** タッチ位置の補正を行う。
	- (1)画面に表示された 9 個の●が緑色に変わるまで、すべての●をタッチする。 キャリブレーション画面に戻り、タッチモジュールの調整が終了します。

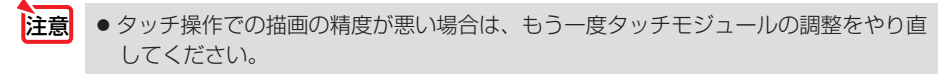

●トラブルシューティング

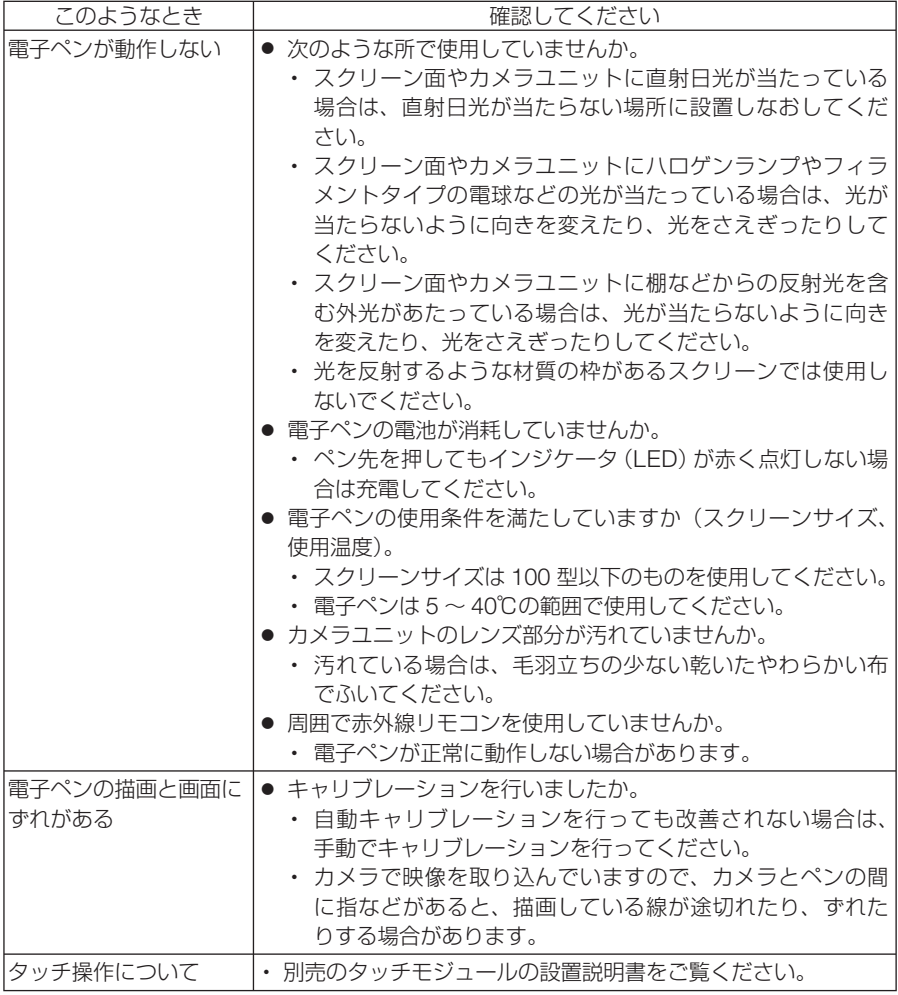

# **10-2.** マウス設定

市販の USB マウスを本機と接続すると、マウスを使用してメニュー操作ができます。 このときのマウスの設定です。

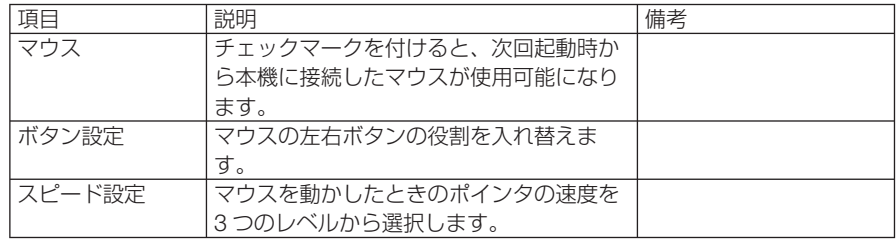

# **10-3.** プログラムタイマー

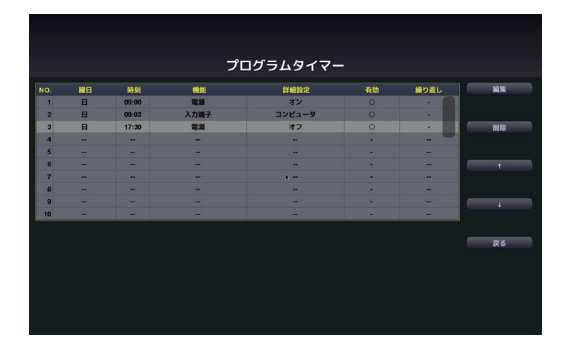

曜日や時刻を設定することにより、本機の電源オン/スタンバイや映像信号の切り替 え、およびエコモードの切り替えを自動で行うことができます。たとえば、上の画面 の設定では、日曜日の 9 時に電源がオンになり、9 時 3 分にコンピュータの画面に切 り替わり、17 時 30 分に電源がスタンバイ状態になります。

- ●「プログラムタイマー」を使用するときは、必ず「日付と時刻設定」に現在の日付/ 時刻を設定してください(△46[ページ\)](#page-45-0)。 また、本機をスタンバイ状態にしておいてください。本機の電源コードを外した あと、そのまま約 **2** 週間以上経過すると、日付・時刻が工場出荷状態に戻り、時 計機能は停止します。時計機能が停止した場合は、「日付と時刻設定」を再度行っ てください。 重要
	- プログラムタイマーを使用するときは、「スタンバイモード」を「ネットワークス タンバイ」に設定してください。

●プログラムを新しく設定する **1** プログラムタイマーのトップ画面で (▼/▲)ボタンを押して [編集] に フォーカスを合わせ、 (決定) ボタン を押す。 プログラムリスト画面が表示されます。

**2** 予定が入っていない番号にフォー カスを合わせ、(決定) ボタンを押す。 編集画面が表示されます。

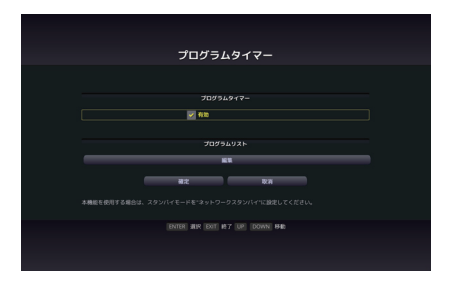

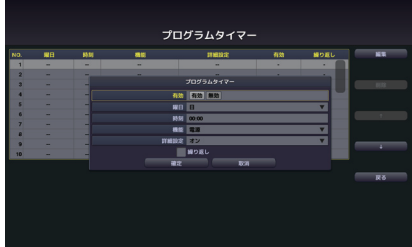

### **3** 編集画面で、各項目を設定したい内容に変更する。

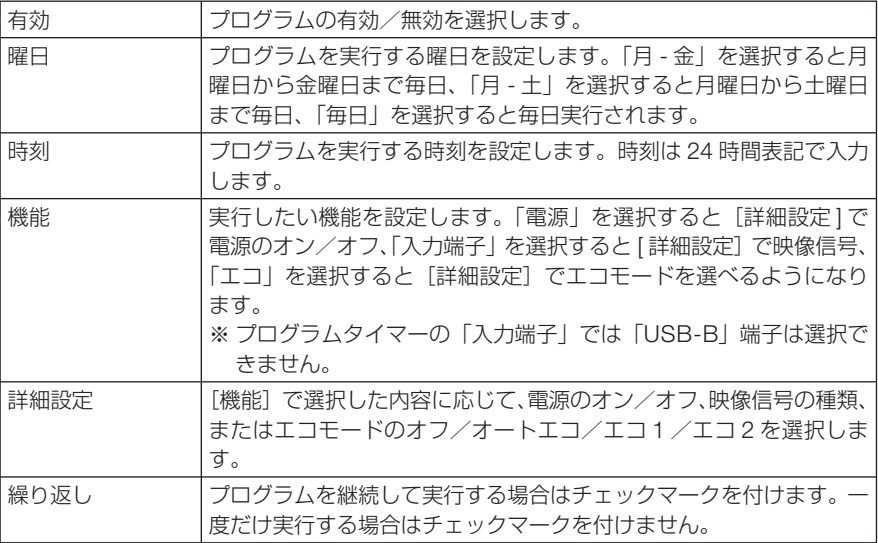

### **4** 設定が終わったら「確定」にフォー カスを合わせ、(決定)ボタンを押

す。

注意

これで設定が終わり、プログラムリスト画面 に戻ります。

### **5**「戻る」にフォーカスを合わせ、

(決定)ボタンを押す。

プログラムタイマーのトップ画面に戻ります。

### **6** 「確定」にフォーカスを合わせ、 (決定) ボタンを押す。

ツール画面に戻ります。

- プログラムは 30 個まで設定できます。
- [繰り返し]にチェックを付けていないプログラムは、一度実行すると自動的に [有効] が無効になります。
- 複数のプログラムが同時刻に重なるときは、プログラム番号の小さいプログラムから リスト順に実行されます。
- 冷却ファン回転中やエラー状態のときは、電源オンの時刻になっても電源オンは実行 されません。
- 雷源オフできない状態のときに雷源オフの時刻になると、雷源オフができる状態になっ たときに電源オフが実行されます。
- プログラムタイマーの[有効]にチェックが付いていても [有効] が無効になっている プログラムは実行されません。
- 電源オンのプログラムを設定したときは、本機の電源が入ったままにならないように 電源オフのプログラムを設定するか、手動で電源をオフにしてください。

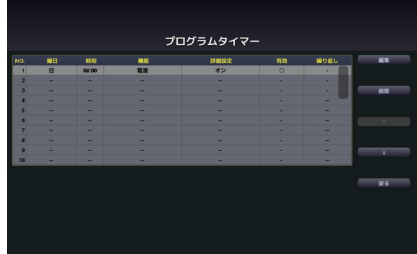

### ●プログラムタイマーを有効にする

■ プログラムタイマーのトップ画面で [プログラムタイマー]の「有効] にフォーカスを合わせて、 (決定) ボタンを押す。

チェックマークが付きます。

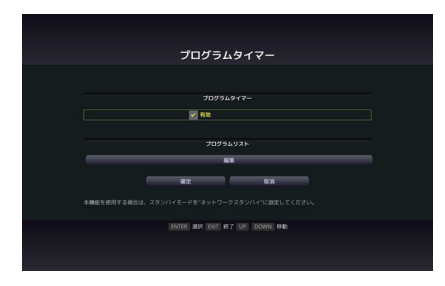

- プログラムタイマーの有効設定にチェックマークが付いていないときは、プログラ ムリストの[有効]の項目が有効でもプログラムは実行されません。 注意
	- プログラムタイマーの有効設定にチェックマークが付いていても、プログラムタイ マー画面を閉じるまではプログラムタイマーは動作しません。

### ●プログラムを編集する

- プログラムリスト画面で編集したい番号にフォーカスを合わせ、(決定) ボタンを押す。
- **2** 編集画面で設定を変更する。
- 8 設定が終わったら「確定」にフォーカスを合わせ、(決定) ボタンを押す。 これで設定が終わり、プログラムリスト画面に戻ります。

### ●プログラムの順番を変更する

プログラムタイマーは、設定時刻になるとプログラム番号の小さいプログラムからリ スト順に実行されます。

- **1** プログラムリスト画面で順番を変更したい番号にフォーカスを合わせ、 ボタンを押す。
- 2 (▼)ボタンを押して「↑|または「↓|を選択する。
- **3** 希望の位置まで移動するまで 決定 ボタンを数回押す。 これでプログラムの順番が変更されます。

### <span id="page-45-0"></span>●プログラムを削除する

- **1** プログラムリスト画面で削除したい番号にフォーカスを合わせ、 ボタンを押す。
- 2 (▼)ボタンを押して「削除」にフォーカスを合わせ、(決定)ボタン を押す。

確認画面が表示されます。

**3**「削除」にフォーカスを合わせ、 決定 ボタンを押す。

削除されプログラムリスト画面に戻ります。

## **10-4.** 日付と時刻設定

本機に現在の日付と時刻を設定します。

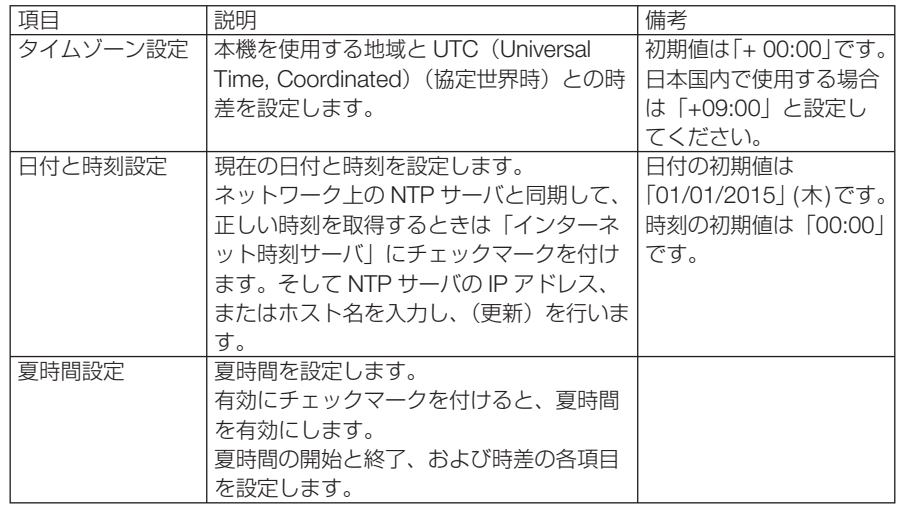

● 本機の時計機能を使用するときは、本機の未使用時にスタンバイ状態にしておいてく ださい。 本機の電源コードを外したあと、そのまま約 2 週間以上経過すると、日付・時刻が工 場出荷状態に戻り、時計機能は停止します。時計機能が停止した場合は、「日付と時 刻設定」を再度行ってください。 重要

注意

● 夏時間の移行動作時に日付と時刻設定を再設定すると、正常に夏時間設定が切り替 わらない場合があります。再設定が必要なときは、「タイムゾーン」→「日付と時刻 設定」→「夏時間設定」の順に設定しなおしてください。

## **10-5.** 管理者モード

本機のメニューモードの選択、プロジェクター全体の設定値の保存の有効/無効、管 理者モードのパスワードの設定を行います。

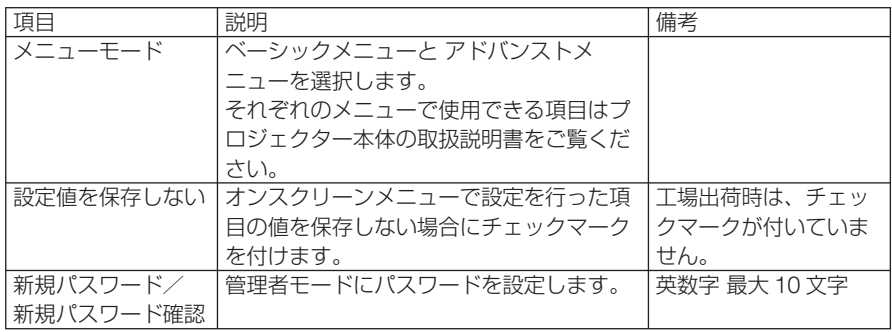

## **10-6.** デフォルト **APP**

プロジェクターの電源を入れたときに「APPS」端子が選択されていると、デフォル ト APP で設定した機能が自動的に起動します。

また、「APPS」端子以外が選択されていると、「APPS」端子に切り替えたときにデ フォルト APP で選択した機能が自動的に起動します。

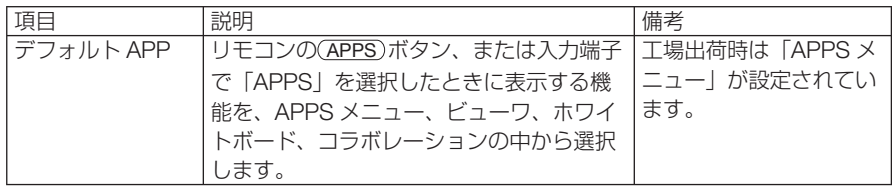

## ●商標について

- ・ ViewLight、ビューライトは、NEC ディスプレイソリューションズ株式会社の登録商標です。
- ・ OS X 、Safari は、米国および他の国々で登録された Apple Inc. の商標です。
- ・ iOS は、Cisco の米国およびその他の国における商標または登録商標であり、ライセンスに基 づき使用されています。
- ・ Internet Explorer は、米国 Microsoft Corporation の米国およびその他の国における登録商標 または商標です。
- ・ PJLink 及び PJLink ロゴは、一般社団法人ビジネス機械・情報システム産業協会の日本、米 国その他の国・地域における商標または登録商標です。
- ・ Wi-Fi®、Wi-Fi Alliance®、Wi-Fi Protected Access®、WPA™、WPA2™、Wi-Fi Protected Setup™、Wi-Fi Direct®、Miracast™ は、 Wi-Fi Alliance の登録商標です。
- ・ CRESTRON および ROOMVIEW は、Crestron Electronics, Inc. の米国およびその他の国に おける登録商標です。
- ・ Android 、Chrome は、Google Inc. の登録商標または商標です。
- ・その他取扱説明書に記載のメーカー名および商品名は、各社の登録商標または商標です。

© NEC Display Solutions, Ltd. 2015 2015 2016 2015 4 2 版 NEC ディスプレイソリューションズ株式会社の許可なく複製・改変などを行うことはできません。